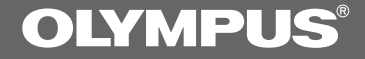

### DIGITAL VOICE RECORDER

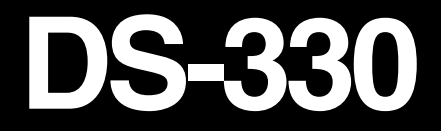

### **ON LINE INSTRUCTIONS**

**Thank you for purchasing an Olympus Digital Voice Recorder. Please read these instructions for information about using the product correctly and safely. Keep the instructions handy for future reference.**

**To ensure successful recordings, we recommend that you test the record function and volume before use.**

1<br>1

### **For Safe and Correct Usage**

**Before using your new recorder, read this manual carefully to ensure that you know how to operate it safely and correctly. Keep this manual in an easily accessible location for future reference.**

• The warning symbols indicate important safety related information. To protect yourself and others from personal injury or damage to property, it is essential that you always heed the warnings and information provided.

### **General Precautions**

- **Do not leave the recorder in hot, humid locations such as inside a closed automobile under direct sunlight or on the beach in the summer.**
- **Do not store the recorder in places exposed to excessive moisture or dust.**
- **Do not use organic solvents such as alcohol and lacquer thinner to clean the unit.**
- **Do not place the recorder on top of or near electric appliances such as TVs or refrigerators.**
- **Avoid recording or playing back near cellular phones or other wireless equipment, as they may cause interference and noise. If you experience noise, move to another place, or move the recorder further away from such equipment.**
- **Avoid sand or dirt. These can cause irreparable damage.**
- **Avoid strong vibrations or shocks.**
- **Do not disassemble, repair or modify the unit yourself.**
- **Do not operate the unit while operating a vehicle (such as a bicycle, motorcycle, or go-cart).**
- **Keep the unit out of the reach of children.**

.......................................................................... IBM and PC/AT are the trademarks or registered trademarks of International Business Machines Corporation.

Microsoft and Windows are registered trademarks of Microsoft Corporation.

Intel and Pentium are registered trademarks of Intel Corporation.

Adobe and Acrobat Reader are registered trademarks of Adobe Systems Incorporated.

CORTOLOGIC is a registered trademark of Cortologic AG.

Apple, Macintosh, iMac, Mac, and PowerMac are trademarks or registered trademarks of Apple Computer, Inc.

Other product and brand names mentioned herein may be the trademarks or registered

### **Batteries**

### **Warning**

- **Batteries should never be exposed to flame, heated, short-circuited or disassembled.**
- **Do not attempt to recharge alkaline, lithium or any other non-rechargeable batteries.**
- **Never use any battery with a torn or cracked outer cover.**
- **Keep batteries out of the reach of children.**
- **If you notice anything unusual when using this product such as abnormal noise, heat, smoke, or a burning odor:**
	- $(1)$  remove the batteries immediately while being careful not to burn yourself, and;
	- 2) call your dealer or local Olympus representative for servicing.

### **AC Adapter**

### **Warning**

- **Do not attempt to disassemble, repair or modify the AC adapter in any way.**
- **Keep foreign objects including water, metal, or flammable substances from getting inside the product.**
- **Do not moisten the AC adapter or touch it with a wet hand.**
- **Do not use the AC adapter in the vicinity of flammable gas (including gasoline, benzine and lacquer thinner).**

#### **In case**

- **... the internal parts of the AC adapter are exposed because it has been dropped or otherwise damaged:**
- **... the AC adapter is dropped in water, or if water, metal flammable substances or other foreign objects get inside it:**
- **... you notice anything unusual when using the AC adapter such as abnormal noise, heat, smoke, or a burning odor:**
	- $(1)$  do not touch any of the exposed parts;
	- 2immediately disconnect the power supply plug from the power outlet, and;
	- 3call your dealer or local Olympus representative for servicing. Continued use of the AC adapter under these circumstances could result in electric shock, fire or injury.

### **Main Features**

- The recorder stores highly compressed DSS format voice messages in 16 MB integrated flash memory.
- The recorder supports two recording modes, SP (Standard Playback) mode or LP (Long Playback) mode. (☞ P.18)
	- Continuous recording time is approximately 2 hours and 35 minutes in SP mode and approximately 5 hours and 30 minutes in LP mode.\*1
- The five folders can hold 199 files each, for a maximum of 995 recordings. (☞ P.12)
- You may assign your own names to folders. (☞ P.32)
	- Each of the 5 folders can have a name of up to 8 characters.
	- This recorder has 10 pre-set name templates.
- Recorded files may be moved from one folder to another. (☞ P.36)
- Has a built-in Variable Control Voice Actuator (VCVA) function. (☞ P.16)
- You can insert or delete index marks. (☞ P.27)
	- If you insert index marks during recording or playback, you will later be able to quickly find the recording you want to hear.
- The recorder has a Noise Cancel Function. (☞ P.23)
	- Cortologic AG Noise Suppression Technology reduces noise in files and enables clear sound playback.

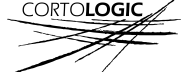

- You can input file comments. (☞ P.35)
	- You can add comments of up to 100 characters to each recorded file.
	- This recorder has 10 pre-set comment templates.
- It has a large backlight full-dot display (LCD display screen).
	- The screen displays information about recorded voice files and easily understood operational messages.
- It has Fast Playback and Slow Playback functions to control playback speed. (☞ P.21)
- If you connect the recorder to a computer, you can use it as a USB microphone or USB speaker.\*2 (☞ P.69)
- Comes with DSS Player software. (☞ P.42)
	- If you transfer voice files recorded with the recorder to a PC, you can easily play back, organize, and edit the files.
- Connect the included USB cable to your computer for faster transmission speed.
	- It comes with a special cradle for convenient connection to a PC.
- \*1: Available recording time for one continuous file. Available recording time may be shorter if many short recordings are made. (The displayed available recording time and recorded time are approximate indications.)
- \*2: Do not use with Windows 98 as computer

operation may become unstable. Download from Www.Somanuals.com. All Manuals Search And Download.

4

### **Table of Contents**

### **Getting Started**

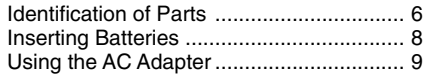

### **Basic operations**

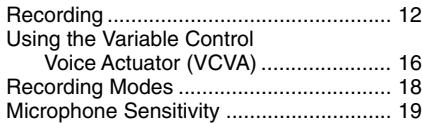

### **Other functions**

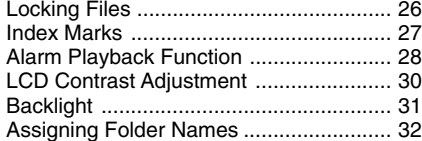

### **Managing Files on Your PC**

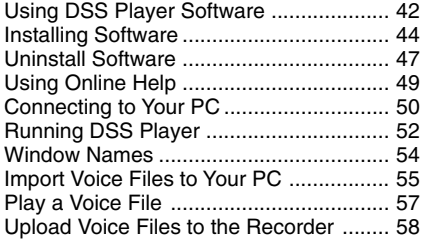

### **Other Information**

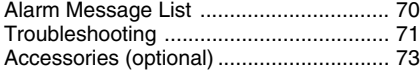

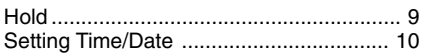

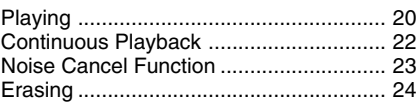

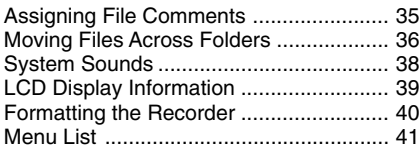

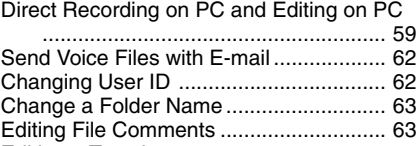

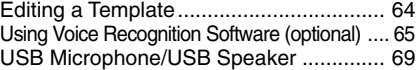

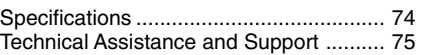

Download from Www.Somanuals.com. All Manuals Search And Download.

### **Identification of Parts**

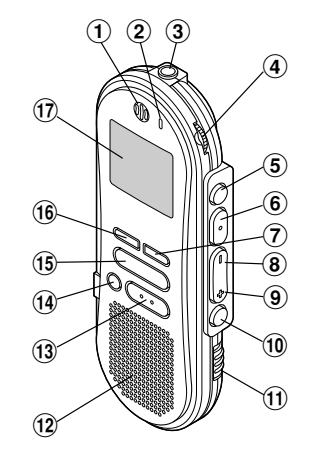

- 1**Built-in microphone**
- 2**Record/Play indicator lamp**
- 3**Microphone jack**
- 4**VOLUME control**
- 5**NEW button**
- 6**REC (Record)/SET button**
- 7**INDEX button**
- 8**REW (Rewind) /– button**
- 9**FF (Fast Forward) /+ button**
- 0**FOLDER/MENU button**
- !**HOLD switch**
- @**Built-in speaker**
- **(13) STOP button**
- $(14)$  **ERASE button**
- %**PLAY button**

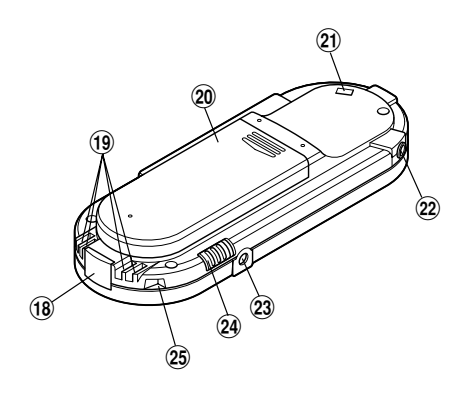

- ^**DISPLAY button**
- &**Display (LCD panel)**
- $(18)$  PC (USB) terminal
- (**Cradle connection terminals**
- )**Battery cover**
- -**Strap hole**
- =**Earphone jack**
- q**Power jack**
- w**MICSENS (Microphone sensitivity) switch**
- e**Cradle attachment point**

Download from Www.Somanuals.com. All Manuals Search And Download.

6

### **Display (LCD Panel)**

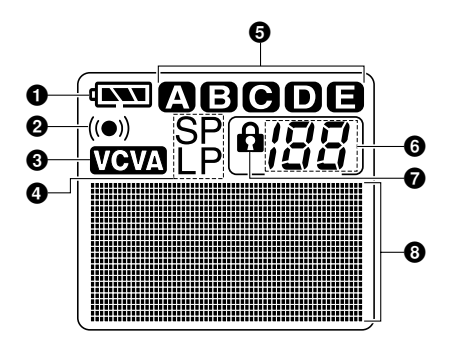

- $\bullet$  **Battery indicator**
- **Alarm indicator**
- **VCVA(Variable Control Voice Actuator) indicator**
- **Record mode indicator**
- **Folder**
- **Current file**
- **Erase lock indicator**
- **Character Information display**

### **Inserting Batteries**

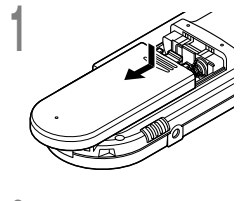

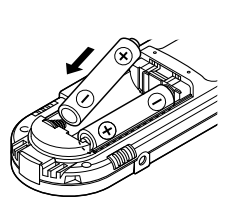

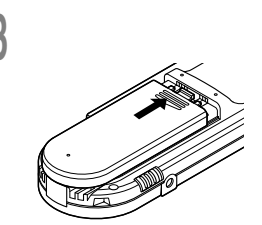

- **<sup>1</sup> Lightly press down on the arrow and slide the battery cover open.**
- **<sup>2</sup> Insert two AAA alkaline batteries, observing ▲ the correct polarity.**
- **<sup>3</sup> Close the battery cover completely.**

### **Replacing batteries**

The battery indicator on the display changes as the batteries lose power.

 $\mathbf{A} \rightarrow \mathbf{A}$   $\rightarrow \mathbf{A}$   $\rightarrow \mathbf{A}$ **3** "BATTERY **LOW"**

> When  $\begin{array}{|c|c|c|c|c|}\n\hline\n\textbf{where} & \textbf{where} & \textbf{$ soon as possible.

> When the batteries are too weak, the recorder shuts down and "BATTERY LOW" appears on the display. AAA alkaline batteries are recommended.

#### **Notes**

• **Be sure to stop the recorder before replacing the batteries.** Unloading the batteries while the recorder is recording, erasing or otherwise accessing an audio file may corrupt the file. If you are recording into a file and the batteries run out, you will lose your currently recorded file because the file header will not be able to close. So, it is crucial to change the batteries once you see only one mark in the battery icon

...............................................................................................................................................

- Be sure to replace both batteries at the same time.
- **Never mix old and new batteries, or batteries of different types and/or brands.**
- If it takes longer than 1 minute to replace dead batteries, you may have to reset the time when you load fresh batteries. (☞ P.10)
- Remove the batteries if you are not going to use the recorder for an extended period of time.

**2**

# **Using the AC Adapter**

Plug the optional AC adapter (Olympus Model A321 or A322) into household power outlet and connect the power plug to the recorder's power connector (DC 3 V) as shown in the illustration. Always stop recording before connection. Otherwise it may not be possible to play back the voice data being recorded.

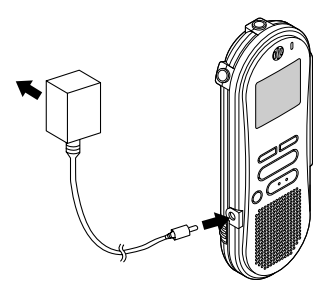

- **Always stop recording before connection or disconnection.**
- **When the AC adapter is not in use, disconnect the power supply plug from the power outlet.**
- **Use only the correct power supply voltage as indicated on the adapter.**
- **Do not use the AC adapter when connecting the recorder to the USB port.**

## **Hold**

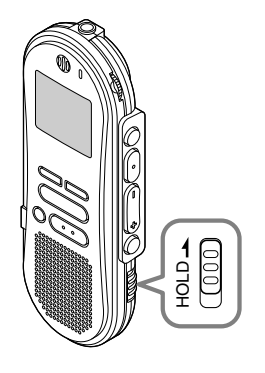

#### **Setting the HOLD switch to the HOLD position.**

If you set the recorder to HOLD status by sliding the **HOLD** switch in the direction of the arrow, the current conditions will be preserved, and all buttons and switches except the **HOLD** switch will be disabled. This feature is useful when the recorder has to be carried in a bag or pocket.

#### **Remember to reset the HOLD switch when using the recorder.**

#### **Notes**

- If you set the recorder to hold during Stop mode, the display goes dark. If you press any button, the time will flash for about 2 seconds, but the function of the button is disabled.
- The alarm will sound at the scheduled time even if the recorder is set to hold. The recorder begins to play the file associated with the alarm when you press any button.
- If you are recording when you switch the recorder to HOLD, recording will continue until the recorder

memory runs out. Download from Www.Somanuals.com. All Manuals Search And Download.

## **Setting Time/Date**

If you have set the time and date, information as to when an audio file is recorded is stored automatically with that file. The time and date should be set to ease file management tasks. The time and date setting is also needed to perform the alarm playback function. (☞ P.28)

**The hour indicator will flash automatically when you load batteries before using the recorder for the first time, or after the recorder hasn't been used for a long time. Proceed from step 3.**

### **Time/Date Screen**

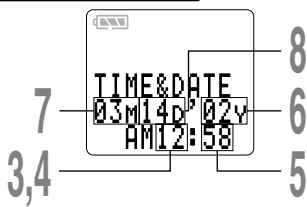

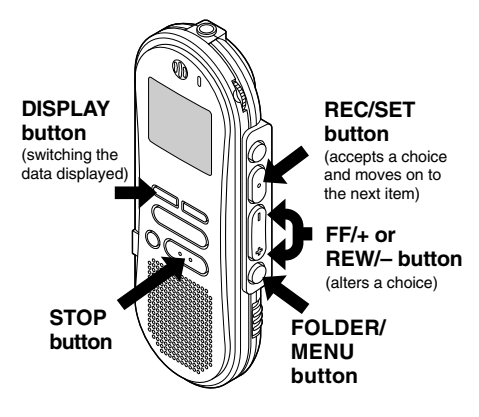

### **Changing the Time/Date**

**<sup>1</sup> Press and hold the FOLDER/ MENU button for 1 second or longer.**

The menu opens. (☞ P.41)

**<sup>2</sup> Press the FF/+ or REW/– button until "TIME&DATE " flashes on the display.**

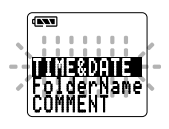

**3 Press the REC/SET button.**<br> **J** Time/Date screen appears. The hour indicator flashes indicating the start. indicator flashes, indicating the start of the Time/Date setup process.

• You can choose between 12 and 24 hour display by pressing the **DISPLAY** button while setting the hour and minute.

Example: 5:45 P.M.

PM 5:45 ←→ 17:45

### **4 Set the hour.**

- 1 Press the **FF/+** button or **REW/–** button to set the hour.
- 2 Press the **REC/SET** button to accept the hour.

- **5 Set the minute.**<br>
1 **D** Press the **FF/+** button or **REW/–** button to set the minute.
	- 2 Press the **REC/SET** button to accept the minute.

- **6 Set the year.**<br>
1 **O** Press the **FF/+** button or **REW/–** button to set the year.
	- 2 Press the **REC/SET** button to accept the year.
	- You can choose the order of the year, month, day by pressing the **DISPLAY** button while setting them.

Example: March 14, 2002

```
3M 14D '02Y (Initial setting)
      ↓
14D 3M '02Y
       ↓
'02Y 3M 14D
                                  \leftarrow
```
- **7** Set the month.<br>
1 **O** Press the FF/+ button or **REW/–** button to set the month.
	- 2 Press the **REC/SET** button to accept the month.

- **8 Set the date.**<br> **1 1** Press the **FF/+** button or **REW/–** button to set the date.
	- 2 Press the **REC/SET** button to accept the date.

**9 Press the STOP button to end.**<br>This completes the Time/Date setup<br>presedure procedure.

.....................................................................

#### **Note**

If you press the **STOP** button during the setup operation, the clock will use the items that were set to that point.

## **Recording**

The recorder provides five folders,  $\overline{A}$ ,  $\overline{B}$ ,  $\overline{C}$ ,  $\overline{D}$  and  $\overline{E}$ , and each message recorded in a folder is saved as a Digital Speech Standard (DSS) file. These five folders can be selectively used to distinguish the kind of recording; for example,  $\boxed{A}$  might be used to store private information, while B might be dedicated to holding business information (☞ P.32). Up to 199 messages can be recorded per folder. Four recording modes are available: new, append, overwrite, and insert.

### **New Recording**

Create a new file to record in.

**Recording**

**Recording** 

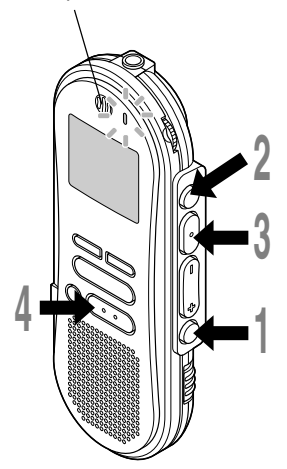

### **<sup>1</sup> Press the FOLDER/MENU button to choose a folder.**

The folder name is displayed for approximately 2 seconds.

- a Folder name
- b Total number of recorded files in the folder

### **<sup>2</sup> Press the NEW button to create a new file.**

- $(c)$  New file number
- d Current recording mode
- e Remaining recording time

### **<sup>3</sup> Press the REC/SET button to start recording.**

The record/play indicator lamp glows red. Aim the microphone at the sound source.

- f Current recording time
- g Remaining recording time

### **<sup>4</sup> Press the STOP button to stop recording.**

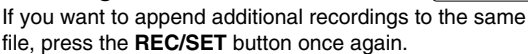

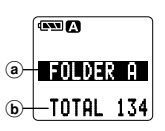

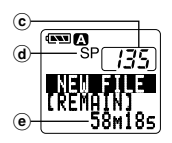

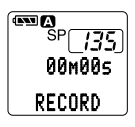

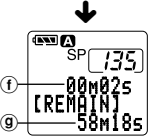

#### **Notes**

- A beep will sound when remaining recording time reaches 60 seconds, 30 seconds, and 10 seconds while recording.
- "MEMORY FULL" or "FOLDER FULL" will be displayed when the memory or file capacity is full. Delete any unnecessary files before recording any further(☞ P.24) or transfer voice files to your computer using DSS Player Software. (☞ P.42)
- You cannot select a different mode than that of the original file before append recording.(☞ P.18)

#### **Pause Recording**

#### **Pause**

Press the **REC/SET** button while recording.

➥"REC PAUSE" will flash on the display.

#### **Resume Recording**

Press the **REC/SET** button again.

**► Recording will resume at the point of** interruption.

#### **Note**

The recorder stops when it has been left paused for 10 minutes or longer.

### **To instantly review a recording (Quick review)**

Press the **REW/–** button while recording, and release it when you want to start playing a file. The recorder plays up to the quick review point, then stops.

You can append additional recordings in the same file from that point.

### **Listening While Audio Is Recorded (Recording Monitor)**

Insert the earphone into the earphone jack to monitor what is being recorded. (Volume can be controlled using the Volume control.)

#### **To see the remaining recording time**

The remaining recording time appears on the display when the recorder is stopped and the **STOP** button is pressed.

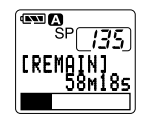

### **Overwrite Recording**

You can overwrite a previously recorded file from any point within the file. Note that the overwritten recordings will be erased.

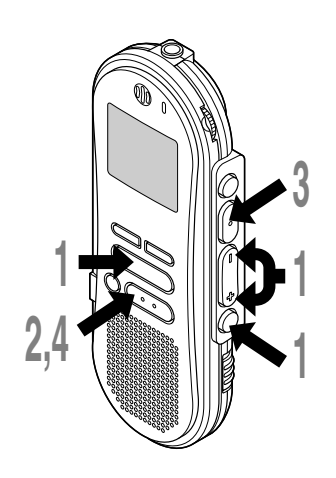

**<sup>1</sup> Choose and play the file you want to overwrite.**

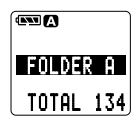

### **<sup>2</sup> Press the STOP button where you want to start overwriting.**

- a Current playback time
- b Total recording time of the file being played

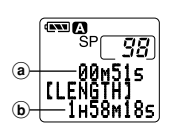

### **<sup>3</sup> Press the REC/SET button to start overwriting.**

The record/play indicator lamp glows red.

**<sup>4</sup> Press the STOP button to stop overwriting.**

#### **Notes**

- You can pause and resume overwrite recording by pressing the **REC/SET** button.
- You cannot select a different mode than that of the original file before overwrite recording. (☞ P.18)

······················································································································································

### **Insert Recording**

Additional recordings can be inserted into previously recorded files.

**<sup>1</sup> Choose and play the file you want to insert.**

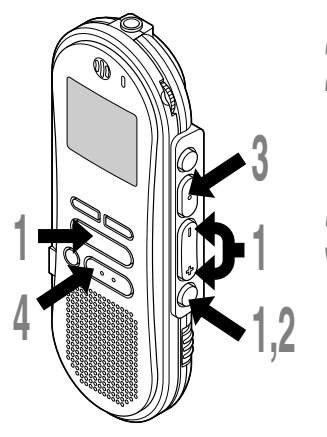

**<sup>2</sup> While playing a file, press the FOLDER/MENU button if you want to insert additional recording.** "INSERT REC?" appears on the display.

# **<sup>3</sup> Press the REC/SET button to start inserting additional recording.**

As insert recording progresses, remaining memory grows smaller.

a Remaining recording time

**<sup>4</sup> Press the STOP button to stop inserting additional recording.**

#### **Notes**

- You can pause and resume insert recording by pressing the **REC/SET** button.
- The recording time and date of the file into which recording has been inserted is updated to the time and date of when the inserted recording was recorded.

······················································································································································

• You cannot select a different mode than that of the original file before insert recording. (☞ P.18) Download from Www.Somanuals.com. All Manuals Search And Download.

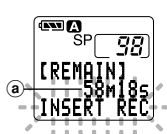

TOTAL 134 FOLDER A

**COM** 

REC?F100MD 15 INSERT

## **Using the Variable Control Voice Actuator (VCVA)**

When the microphone senses that sounds have reached a preset volume, the built-in Variable Control Voice Actuator (VCVA) starts recording automatically, and stops when the volume drops. Particularly helpful for extended recording, the VCVA not only conserves memory by turning off recording during silent periods, but also makes playback more efficient and convenient.

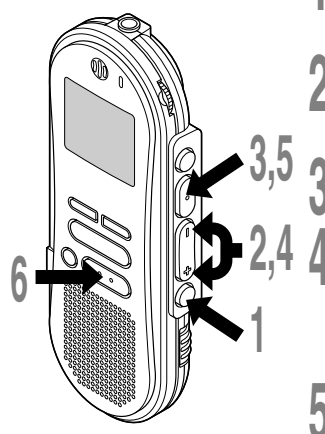

- **1 Press and hold the FOLDER/MENU**<br> **button for 1 second or longer.**<br> **Fluggenery** ( $\overline{B}$  **A**) The menu opens. (☞ P.41)
- **<sup>2</sup> Press the FF/+ or REW/– button until "VCVA" flashes on the**
	- **display.**
- **<sup>3</sup> Press the REC/SET button.** The VCVA setup process begins.
	- **<sup>4</sup> Press the FF/+ or REW/– button to choose between ON and OFF.**

ON : Will start recording in VCVA mode. OFF: Will resume recording in normal mode.

- **<sup>5</sup> Press the REC/SET button to complete the setup screen.**
	- **<sup>6</sup> Press the STOP button to close the menu.**

When ON is selected, a  $\Box$  indication will be displayed on the screen.

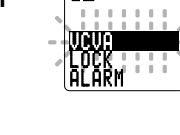

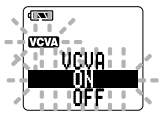

When the sound volume is lower than the preset pause sound level, recording automatically pauses after approximately 1 second, and "STANDBY" flashes on the display. The record/play indicator lamp glows when recording starts and flashes when recording pauses.

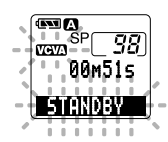

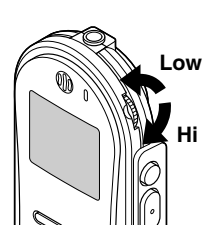

### **Adjust the start/stop actuation level**

### **Using the VOLUME control, adjust the start/stop actuation level.**

The pause sound level can be set to any of 15 different values. The higher the value, the higher the sound sensitivity. At the highest setting, even a small sound will activate recording.

The VCVA pause sound level can be adjusted according to the ambient (background) noise.

#### **Notes**

• The start/stop actuation level also varies depending on the selected microphone sensitivity mode. (☞ P.19)

·······················································································································································

• To ensure successful recordings, prior testing and adjustment of the start/stop actuation level is recommended.

You can choose between two recording modes: SP (Standard Playback) mode and LP (Long Playback) mode. Once you choose a mode, files are recorded in the selected mode as long as you do not change the mode.

The included 16MB integrated flash memory holds approximately 2 hours and 35 minutes in SP mode and approximately 5 hours and 30 minutes in LP mode. Available recording time for one continuous file. Recording time may be shorter if many short recordings are made.

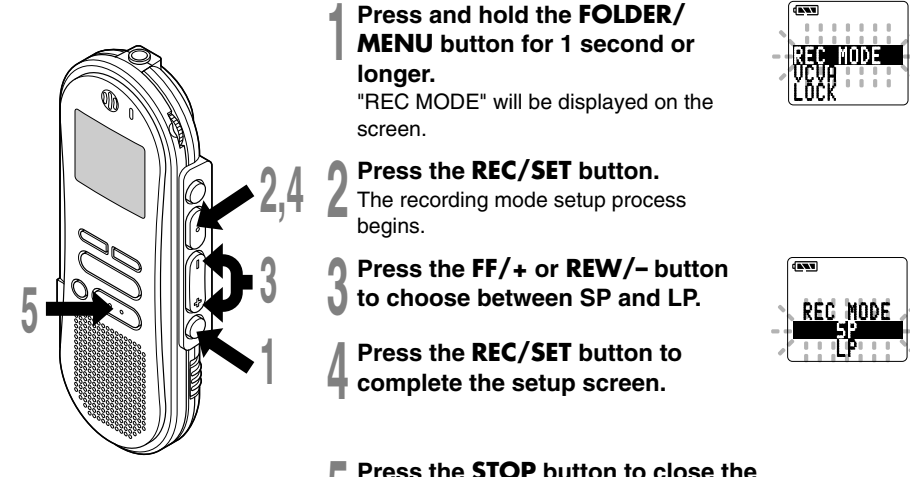

**<sup>5</sup> Press the STOP button to close the menu.**

#### **Notes**

- Choose SP mode for recording meetings or lectures with crisp clarity.
- You cannot select a different mode than that of the original file before append, overwrite, or insert recording. (☞ P.14-15)

······················································································································································

• Use SP mode in conjunction with voice recognition software. (☞ P.65)

Download from Www.Somanuals.com. All Manuals Search And Download.

18

### **Microphone Sensitivity**

Microphone sensitivity is adjustable to meet recording needs.

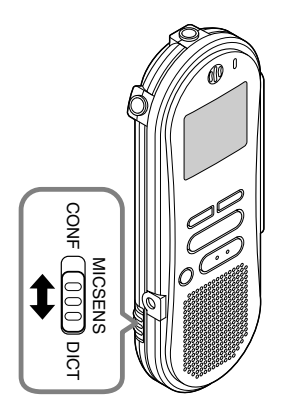

#### **Using the MICSENS switch, choose between the CONF and DICT positions.**

- CONF : High-sensitivity mode that records sounds in all directions.
- DICT : Low-sensitivity mode suited for dictation.

#### **Notes**

- If you want to clearly record dictation, switch to DICT mode and place the internal microphone close (5 to 10 cm) to the speaker.
- If the ambient (background) noise is too loud to get a clear recording even in DICT mode, we recommend that you use an ME-12 single directional microphone (sold separately).

Download from Www.Somanuals.com. All Manuals Search And Download.

You can start playing a file at any point.

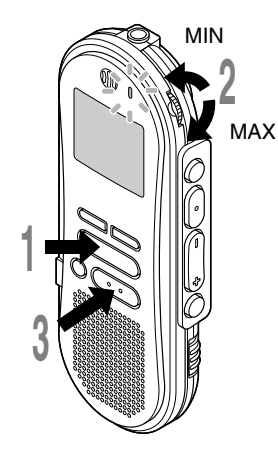

### **<sup>1</sup> Press the PLAY button to start playback.**

The record/play indicator lamp glows green.

- a Current playback time
- b Total recording time of the file being played

### **<sup>2</sup> Adjust the VOLUME control to your liking.**

### **<sup>3</sup> Press the STOP button at any point you want to stop the playback.**

Resume playback by pressing **PLAY** button again.

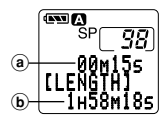

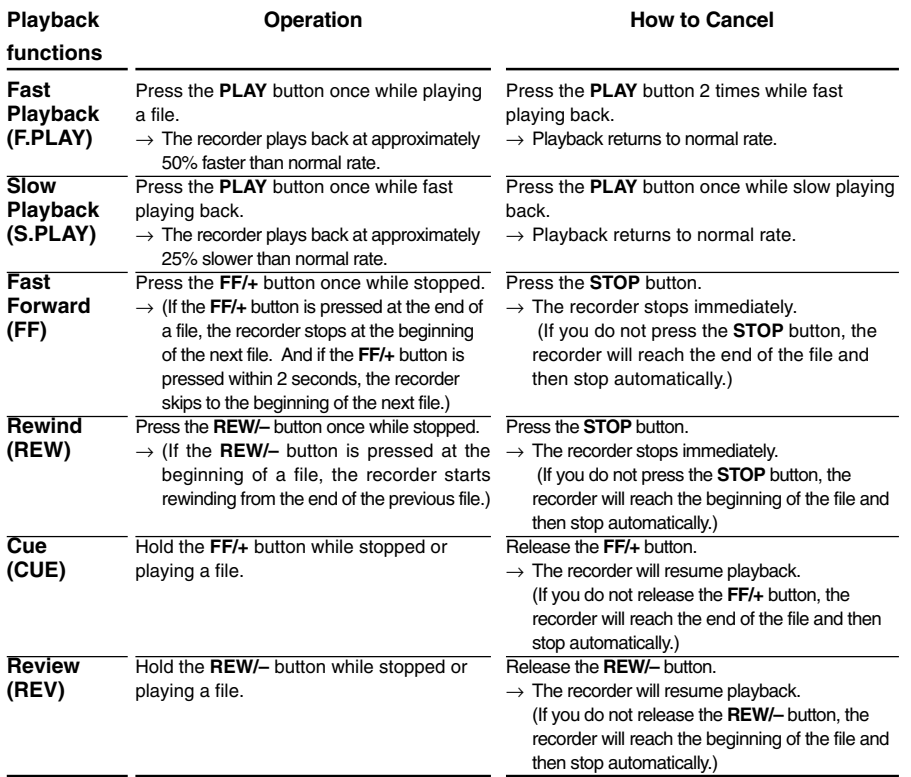

• If you press the **FF/+** button once while fast-forwarding or twice while stopped, the recorder will stop at the end of the file.(F.SKIP)

• If you press the **REW/–** button once while rewinding or twice while stopped, the recorder will stop at the beginning of the file (B.SKIP). If the **REW/–** button is pressed within 2 seconds, the recorder skips to the beginning of the previous file.

#### **Note**

If you set Noise Cancel to "LOW" or "HI", you cannot use the Fast Playback and Slow Playback functions. (☞ P.23) Download from Www.Somanuals.com. All Manuals Search And Download.

# **Continuous Playback (ALL PLAY)**

When a file finishes playing back, the next file is played without stopping until it reaches the last file in the folder.

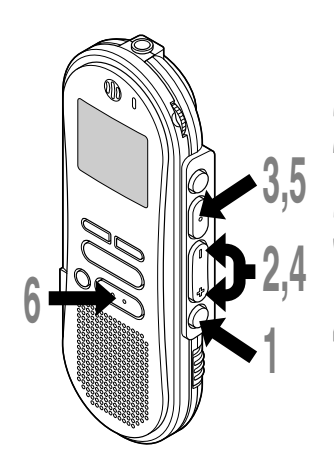

**<sup>1</sup> Press and hold the FOLDER/ MENU button for 1 second or longer.**

The menu opens. (☞ P.41)

- 
- **<sup>2</sup> Press the FF/+ or REW/– button until "ALL PLAY" flashes on the display.**

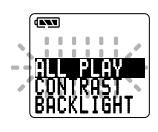

- 
- **<sup>3</sup> Press the REC/SET button.** The Continuous Playback setup process begins.
- **<sup>4</sup> Press the FF/+ or REW/– button to choose between ON and OFF.**
	- ON : Continuous playback.
	- OFF: Returns to normal playback mode.
- **<sup>5</sup> Press the REC/SET button to complete the setup screen.**
	- **<sup>6</sup> Press the STOP button to close the menu.**

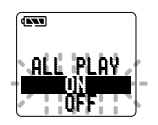

### **Noise Cancel Function**

If recorded sound is difficult to hear because of noisy surroundings, adjust the Noise Cancel setting level. Noise will be reduced in the file when it's played back for clearer sound quality.

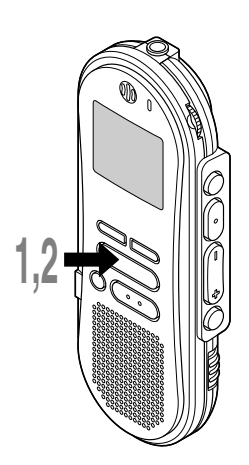

**<sup>1</sup> Press and hold the PLAY button for 1 second or longer while the file is playing.**

Displays currently set Noise Cancel level.

### **<sup>2</sup> Press the PLAY button to choose a noise cancel level.**

Each time you press the **PLAY** button, the display changes as follows.

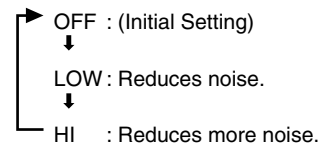

CANCELl- HI **00** dm00s NOISE

Noise Cancel Function

CANCELt-UFF

∞∞

U 0 0 M 0 0 S NOISE

If the display is already set to Noise Cancel, start from step 2.

Change the Noise Cancel level within 8 seconds, otherwise the level is set at the displayed level and the display returns to its original view.

**Notes**

- If you set Noise Cancel to "LOW" or "HI", the setting remains valid until it's set to "OFF".
- If you set it to "LOW" or "HI", the display flashes the Noise Cancel level for about 2 seconds when a file is played back.

······················································································································································

• If you use the Fast Playback and Slow Playback function,you cannot set Noise Cancel to "LOW" or "HI". (☞ P.21)

### **Erasing One File at a Time**

A selected file can be erased from a folder.

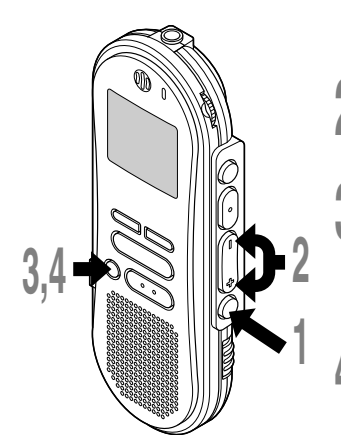

### **<sup>1</sup> Press the FOLDER/MENU button to choose a folder.**

The folder name is displayed for approximately 2 seconds.

**<sup>2</sup> Press the FF/+ or REW/– button to choose the file you want to erase.**

**1 Press the ERASE button.**<br>
<sup>4</sup> FILE ERASE?" flashes on the display for <sup>@</sup><br> **AREXECUTE:** 8 seconds approximately 8 seconds.

ERASE?FILE

TOTAL 134 FOLDER A

**REA** 

(a) File to be erased

# **<sup>4</sup> Press the ERASE button once more when "FILE ERASE?" is flashing.**

The display changes to "FILE ERASE!" and erasing will start.

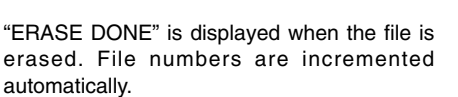

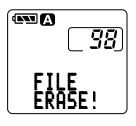

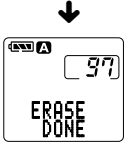

#### **Notes**

• If the **ERASE** button is not pressed within the 8 seconds after "FILE ERASE?" starts flashing, the recorder will revert to stop status.

······················································································································································

- An erased file cannot be restored.
- Locked files cannot be erased. (☞ P.26)

Download from Www.Somanuals.com. All Manuals Search And Download.

24

### **Erase All Files from a Folder**

All files in a folder can be erased simultaneously, except for locked files. (☞ P.29)

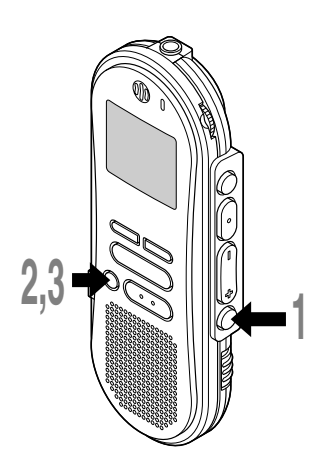

### **<sup>1</sup> Press the FOLDER/MENU button to choose the folder you want to erase all files.**

The folder name is displayed for approximately 2 seconds.

(a) Folder from which to erase files

### **<sup>2</sup> Press the ERASE button for 3 seconds or longer.**

"ALL ERASE?" flashes on the display for approximately 8 seconds.

# **<sup>3</sup> Press the ERASE button once more when "ALL ERASE?" is flashing.**

The display changes to "ALL ERASE!" and erasing will start.

"ERASE DONE" is displayed when the files are erased. Locked files are reassigned file numbers in ascending order.

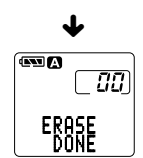

ERASE!ALL

735

Ͽ

#### **Notes**

• If the **ERASE** button is not pressed within the 8 seconds after "ALL ERASE?" starts flashing, the recorder will revert to stop status.

······················································································································································

• It might take more than 10 seconds to complete erasing all files.

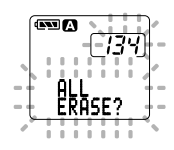

TOTAL 134 a FOLDER A

**STA** 

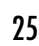

## **Locking Files (LOCK)**

Locking a file keeps important data from being accidentally erased. Locked files are not erased when you choose to erase all files from a folder. (☞ P.25)

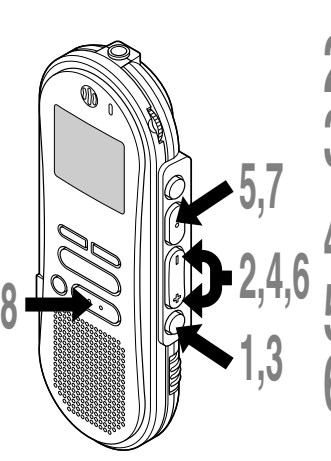

- **<sup>1</sup> Press the FOLDER/MENU button to choose a folder.**
- **<sup>2</sup> Press the FF/+ or REW/– button to choose the file you want to lock.**
- **<sup>3</sup> Press and hold the FOLDER/MENU button for 1 second or longer.** The menu opens. (☞ P.41)
- **<sup>4</sup> Press the FF/+ or REW/– button until "LOCK" flashes on the display.**
- **5 Press the REC/SET button.**<br> **1** The file locking setup process begins.

# **<sup>6</sup> Press the FF/+ or REW/– button to choose between ON and OFF.**

- ON : Locks the file and prevents it from being erased.
- OFF : Unlocks the file and allows it to be erased.
- (a) File to be locked
- b Erase lock indicator

······················································································································································

**<sup>7</sup> Press the REC/SET button to complete the setup screen.**

### **<sup>8</sup> Press the STOP button to close the menu.**

#### **Notes**

Locking Files (LOCK)

- You cannot append, overwrite, or insert recordings into locked files. (☞ P.12-15)
- You cannot set index marks in locked files. (☞ P.27)<br>26 Anv locked files are erased when you format the rec
- 26 **Locking Files (LOCK)** • Any locked files are erased when you format the recorder. (☞ P.40) Download from Www.Somanuals.com. All Manuals Search And Download.

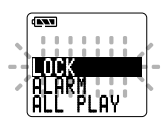

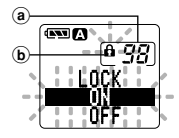

Index marks can be incorporated into a file during recording or playback to make it easy to locate interesting information.

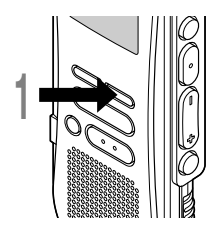

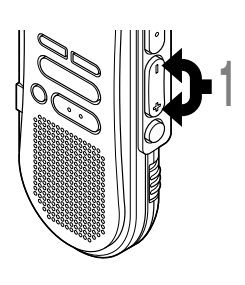

### **Setting an Index Mark**

**<sup>1</sup> Press the INDEX button during recording or playback to set an index mark.**

An index number appears on the display.

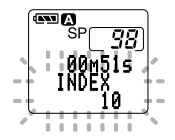

### **Locating an Index Mark**

**<sup>1</sup> Hold the FF/+ or REW/– button while playing a file.**

The recorder stops for 1 second when it reaches the index mark.

### **Clearing an Index Mark**

- **<sup>1</sup> Locate the index mark you want to clear.**
- **<sup>2</sup> Press the ERASE button while the index number appears for approximately 2 seconds on the display.**

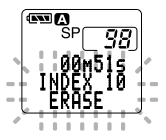

The index mark is erased.

#### **Notes**

**1**

**2**

• Up to 16 index marks can be set in a file. Attempting to set more index marks will cause "INDEX FULL" to appear on the display.

······················································································································································

• Index marks cannot be set or cleared in a locked file. (☞ P.26) Download from Www.Somanuals.com. All Manuals Search And Download.

## **Alarm Playback Function (ALARM)**

The alarm playback function can be set to play a selected file at a pre-set time.

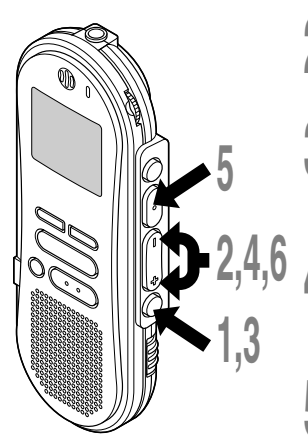

- **<sup>1</sup> Press the FOLDER/MENU button to choose a folder.**
- **<sup>2</sup> Press the FF/+ or REW/– button to choose the file to be played when the alarm sounds.**
- 
- **<sup>3</sup> Press and hold the FOLDER/ MENU button for 1 second or longer.**

The menu opens. (☞ P.41)

**<sup>4</sup> Press the FF/+ or REW/– button until "ALARM" flashes on the display.**

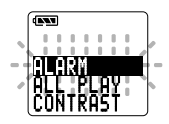

# **5 Press the REC/SET button.**<br>The alarm playback setup process begins.

# **<sup>6</sup> Press the FF/+ or REW/– button to choose between ON and OFF.**

ON : Enables alarm playback. OFF: Disables alarm playback.

- a File to be played when alarm sounds
- b Alarm indicator

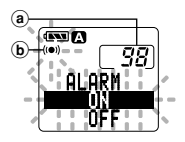

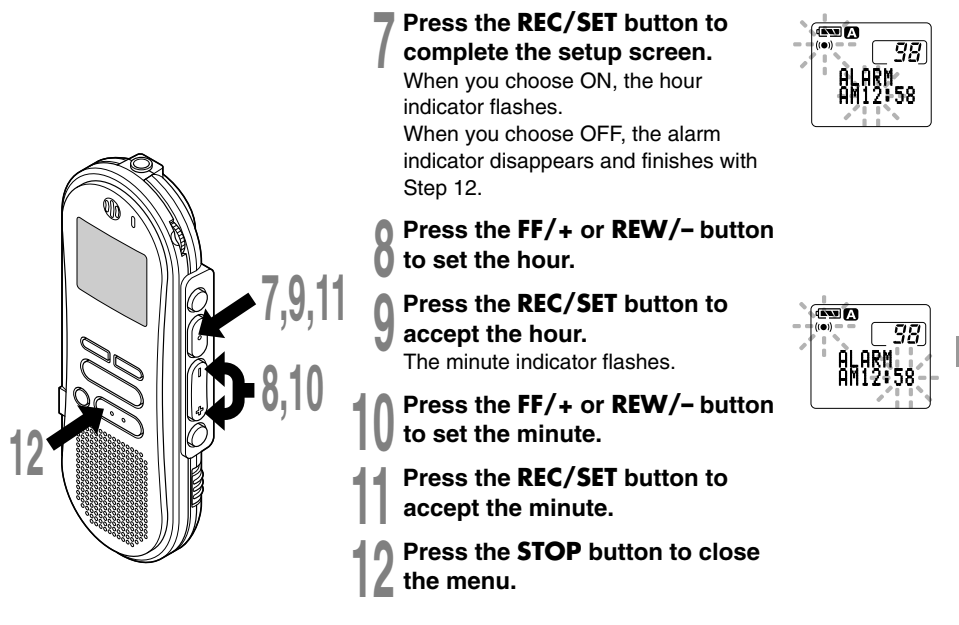

**An alarm tone will sound at the scheduled time. Press any button while the alarm sounds to play the file you associated with the alarm.**

#### **Notes**

- The alarm playback function can be set for only one file at a time.
- The alarm will sound at the scheduled time every day unless the alarm playback setting is cleared.
- If you wish to change the file for alarm play, first turn the alarm settings "OFF", then make any desired new alarm settings.

······················································································································································

- The alarm will sound for 5 minutes and then stop.
- If you are using the recorder at the scheduled time, the alarm will sound after you're done.
- The alarm will sound at the scheduled time even if the recorder is set to hold. The recorder begins to play the file associated with the alarm when you press any button.
- The alarm playback setting is cleared if the selected file is erased. Download from Www.Somanuals.com. All Manuals Search And Download.

# **LCD Contrast Adjustment (CONTRAST)**

If the display is difficult to see because of environmental conditions and temperature, you can adjust the contrast using this function to easily see the LCD display (display contrast). Display contrast can be adjusted in 10 levels.

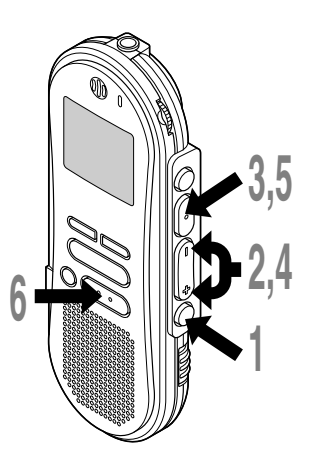

### **<sup>1</sup> Press and hold the FOLDER/ MENU button for 1 second or longer.**

The menu opens. (☞ P.41)

**<sup>2</sup> Press the FF/+ or REW/– button until "CONTRAST" flashes on the display.**

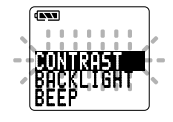

**3 Press the REC/SET button.**<br>
The LCD display contrast setup process begins.

### **<sup>4</sup> Press the FF/+ or REW/– button to set the contrast level.**

You can adjust the LCD display contrast level from 1 to 10. (Initial setting ......6)

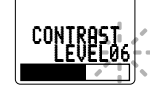

 $\overline{\mathbf{r}}$ 

# **<sup>5</sup> Press the REC/SET button to complete the setup screen.**

**<sup>6</sup> Press the STOP button to close the menu.**

# **Backlight (BACKLIGHT)**

The backlight for the recorder will be activated for approximately 10 seconds each time a button is pressed. You can select whether or not you would like to use the backlight.

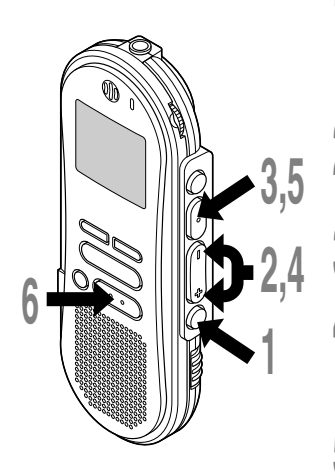

**<sup>1</sup> Press and hold the FOLDER/ MENU button for 1 second or longer.**

The menu opens. (☞ P.41)

- **<sup>2</sup> Press the FF/+ or REW/– button until "BACKLIGHT" flashes on the display.**
- **<sup>3</sup> Press the REC/SET button.** The backlight setup process begins.
	-
- **<sup>4</sup> Press the FF/+ or REW/– button to choose between ON and OFF.**
	- ON : Backlight is enabled. OFF: Backlight is disabled.
- 
- **<sup>5</sup> Press the REC/SET button to complete the setup screen.**
	- **<sup>6</sup> Press the STOP button to close the menu.**

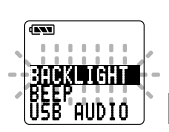

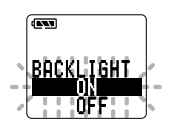

Backlight (BACKLIGHT) **Backlight (BACKLIGHT)**

## **Assigning Folder Names (FolderName)**

You can give each of the five  $\overline{A}$  to  $\overline{E}$  folders a name with up to 8 characters. Frequently used words such as "dictation (**DICT.**)", "meeting (**MEETING**)" and "schedule (**SCHEDULE**)" are pre-set in a template.

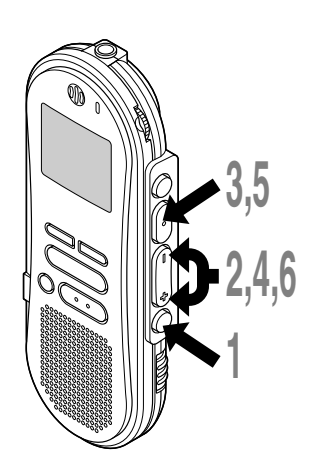

### **<sup>1</sup> Press and hold the FOLDER/ MENU button for 1 second or longer.**

The menu opens. (☞ P.41)

**<sup>2</sup> Press the FF/+ or REW/– button until "FolderName" flashes on the**

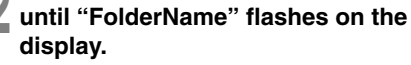

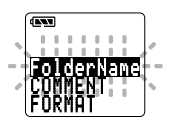

- **1 Press the REC/SET button.**<br> **1** The folder name setup process begins.
- **<sup>4</sup> Press the FF/+ or REW/– button to choose the folder you want to name.**
- **<sup>5</sup> Press the REC/SET button to accept the chosen folder.**
	- **<sup>6</sup> Press the FF/+ or REW/– button to choose characters.**

The recorder assigns the following buttons to inputting procedures. (Available characters ☞ P.34)

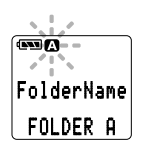

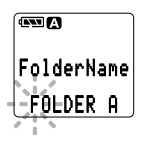

### **Recorder buttons that are used to input characters**

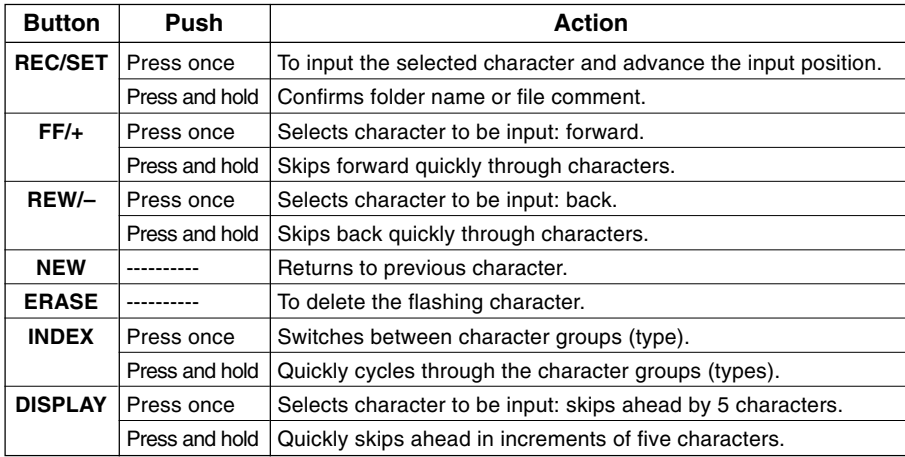

#### **Use the two following methods to quickly find characters.**

- 1. When the **INDEX** button is pressed, the displayed character group (example: Uppercase, lowercase, template, symbols) will change, and you can then press the **FF/+** or **REW/–** buttons to select characters.
- 2. Every time the **DISPLAY** button is pressed, it will skip ahead by five characters, so you can quickly move closer to the character you want.

(Currently displayed character)  $\rightarrow$  (Space)  $\rightarrow$  **DICT.**  $\rightarrow$  **TO DO**  $\rightarrow$  **A**  $\rightarrow$  **F**  $\rightarrow$  **K**  $\rightarrow$  **P**  $\rightarrow$  **U**  $\rightarrow$  **Z**  $\rightarrow$  **a**  $\rightarrow$  **f**  $\rightarrow$  $k \rightarrow p \rightarrow u \rightarrow z \rightarrow 1 \rightarrow 6 \rightarrow , \rightarrow (-) \rightarrow \$   $\rightarrow \sim$   $(\text{Space}) \rightarrow \text{DICT.} \rightarrow \text{TO DO...}$ 

If you press the **DISPLAY** button while a character other than one of the above appears, you will skip to the closest forward character in the above cycle.

Pressing the **DISPLAY** button again will then cycle through every fifth character as shown above.

example:

If you press the **DISPLAY** button while "**MEMO**" is displayed, "**TO DO**" will appear.

If you press the **DISPLAY** button while "**B**" is displayed, "**F**" will appear.

Download from Www.Somanuals.com. All Manuals Search And Download.

### **Available characters**

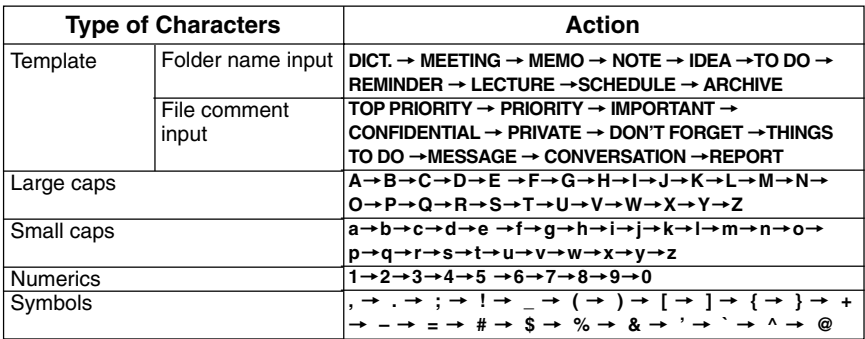

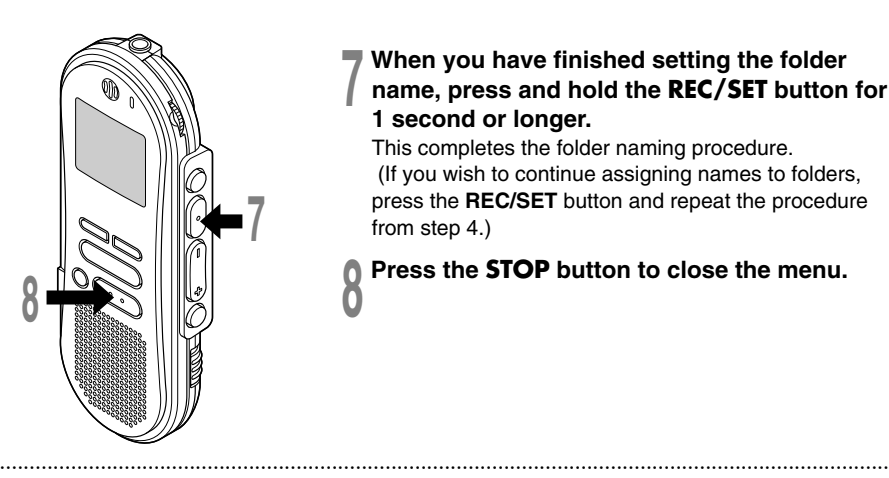

### **<sup>7</sup> When you have finished setting the folder name, press and hold the REC/SET button for 1 second or longer.**

This completes the folder naming procedure. (If you wish to continue assigning names to folders, press the **REC/SET** button and repeat the procedure from step 4.)

### **<sup>8</sup> Press the STOP button to close the menu. <sup>8</sup>**

#### **Notes**

- The folder naming process ends automatically when the eighth character is set.
- If you input more than 8 characters, "OVERFLOW" appears on the display.
- 34 • You can use a PC to easily change the folder names on the recorder. (☞ P.63) Download from Www.Somanuals.com. All Manuals Search And Download.

# **Assigning File Comments (COMMENT)**

You can add comments of up to 100 characters to each recorded file.

If you include the date, time, and other information, you can easily find files without replaying them.

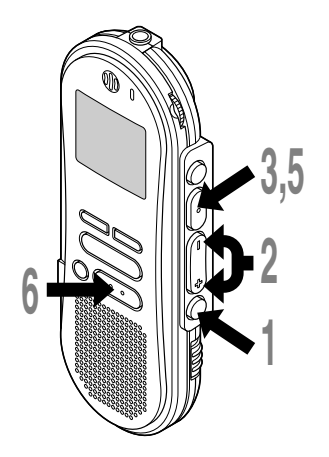

### **<sup>1</sup> Press and hold the FOLDER/ MENU button for 1 second or longer.**

The menu opens. (☞ P.41)

- 
- **<sup>2</sup> Press the FF/+ or REW/– button until "COMMENT" flashes on the display.**

**<sup>3</sup> Press the REC/SET button.** The file comment setup process begins.

**4 Input the character.**<br>If you will input characters using the<br>recorder, see stap 6 of "Accising E recorder, see step 6 of "Assigning Folder Names". (☞ P.32)

If you will input characters using a computer, see "Editing File Comments". (☞ P.63)

**<sup>5</sup> When you have finished setting the file comments, press and hold the REC/SET button for 1 second or longer.**

This completes the file comment input procedure.

**<sup>6</sup> Press the STOP button to close the menu.**

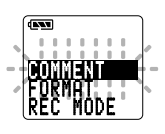

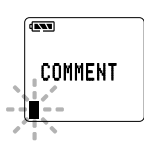

### **Moving Files Across Folders**

A recorded file can be transferred from one folder to another. The file is added at the end of existing files in the destination folder.

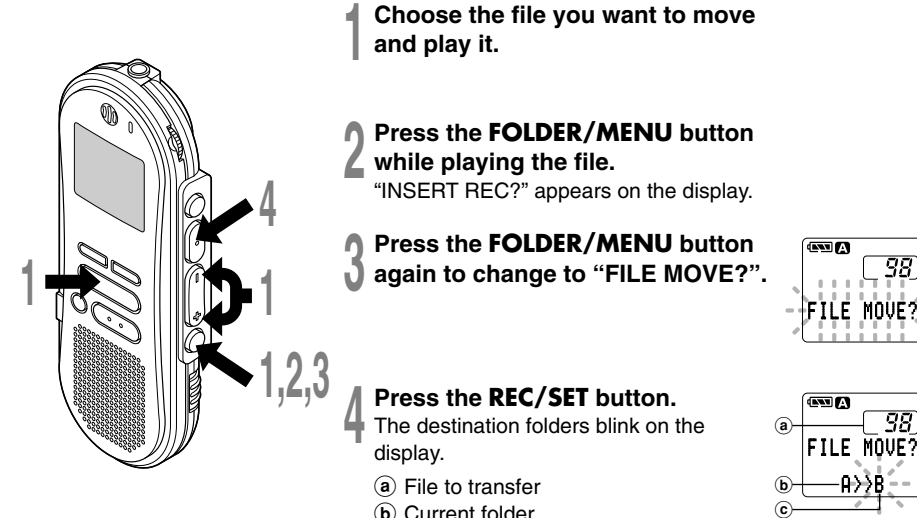

38

38

- (b) Current folder
- c Destination folder
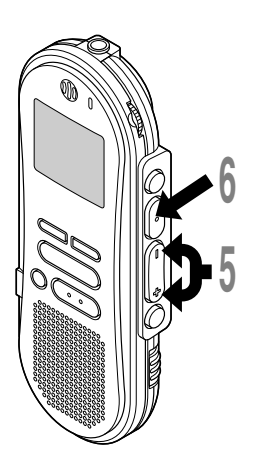

# **<sup>5</sup> Press the FF/+ or REW/– button to choose a destination folder.**

If you choose the current folder as the destination folder, the selected file will move to the end of the existing files in it.

**<sup>6</sup> Press the REC/SET button to accept the chosen destination folder.** The file is moved.

Transfer is complete when "FILE MOVE DONE" appears.

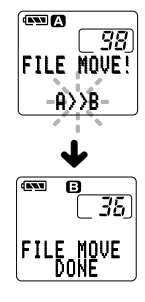

#### **Notes**

• If the destination folder is full (a maximum of 199 files), "FOLDER FULL" appears on the display and files cannot be transferred to it.

······················································································································································

• The file transfer process is aborted if you press the **STOP** button or leave the recorder idle for 8 seconds after you choose a destination folder.

# **System Sounds (BEEP)**

The recorder beeps to alert you to button operations or warn you of errors. System sounds may be turned off.

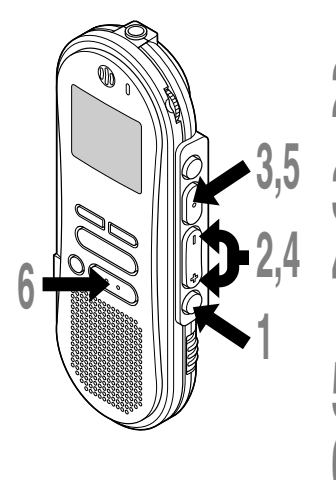

# **<sup>1</sup> Press and hold the FOLDER/ MENU button for 1 second or longer.**

The menu opens. (☞ P.41)

**<sup>2</sup> Press the FF/+ or REW/– button until "BEEP" flashes on the display.**

**<sup>3</sup> Press the REC/SET button.** The system sound setup process begins.

**<sup>4</sup> Press the FF/+ or REW/– button to choose between ON and OFF.** ON : System sounds are enabled. OFF: System sounds are disabled.

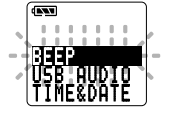

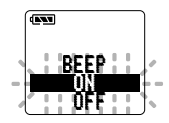

**<sup>5</sup> Press the REC/SET button to complete the setup screen.**

**<sup>6</sup> Press the STOP button to close the menu.**

## ······················································································································································ **Note**

If the alarm playback function has been set, the alarm will sound at the scheduled time even if system sounds are turned off.

38

**System Sounds (BEEP)**

System Sounds (BEEP)

This recorder is capable of switching views on its LCD display. If you press the **DISPLAY** button while stopped or while playing back a file, the LCD display will switch and you can confirm file information and various recorder settings.

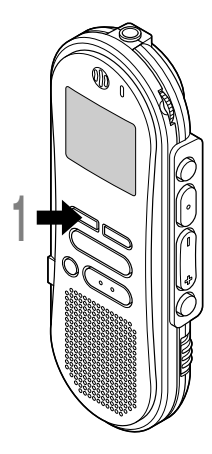

**1 Press the DISPLAY button.**<br>The LCD display views will switch every time the DISPLAY<br>button is presented. button is pressed.

## **While stop or playback mode**

It will repeatedly cycle through  $\mathbf 0$  to  $\mathbf 0$ .

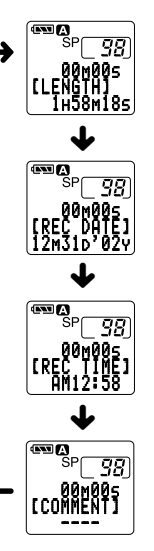

# 1**File length**

Shows how long a file is.

## 2**Time stamp**

Shows the year, month, and date that the file was recorded.

## **8** Time stamp

Shows the time that the file was recorded.

## 4**File comment\***

Shows comment added to a file. (If there is no comment, "----" will appear.)

\* If a comment contains many characters, it will scroll horizontally to display the complete comment.

# **Formatting the Recorder (FORMAT)**

If you format the recorder, all function settings will return to their defaults**\***. All files\*\* stored in the recorder will be deleted.

If you have important files that you want to save, connect the recorder to a computer and transfer those files from the recorder to the computer before formatting the device. (**■ P.55**)

- **\*** Date and time settings won't be cleared, so you won't need to set them again.
- **\*\*** Locked files will also be deleted.

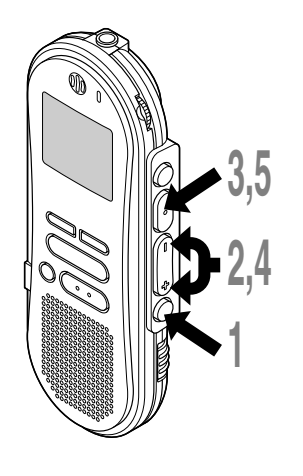

**<sup>1</sup> Press and hold the FOLDER/ MENU button for 1 second or longer.**

The menu opens. (☞ P.41)

**<sup>2</sup> Press the FF/+ or REW/– button until "FORMAT" flashes on the display.**

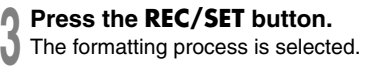

**<sup>4</sup> Press the FF/+ or REW/– button to choose "START".**

**5 Press the REC/SET button again.**<br> **S** Formatting begins and an indicator flashed on the display. flashes on the display.

"FORMAT DONE" displays when formatting ends.

......................................................................................................................................................

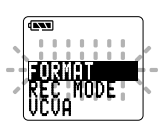

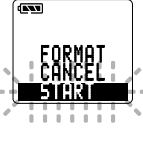

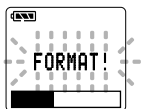

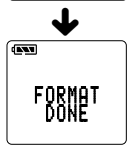

#### **Note**

If no action is taken within 8 seconds after step 4, the menu will revert to the status of step 2. Download from Www.Somanuals.com. All Manuals Search And Download.

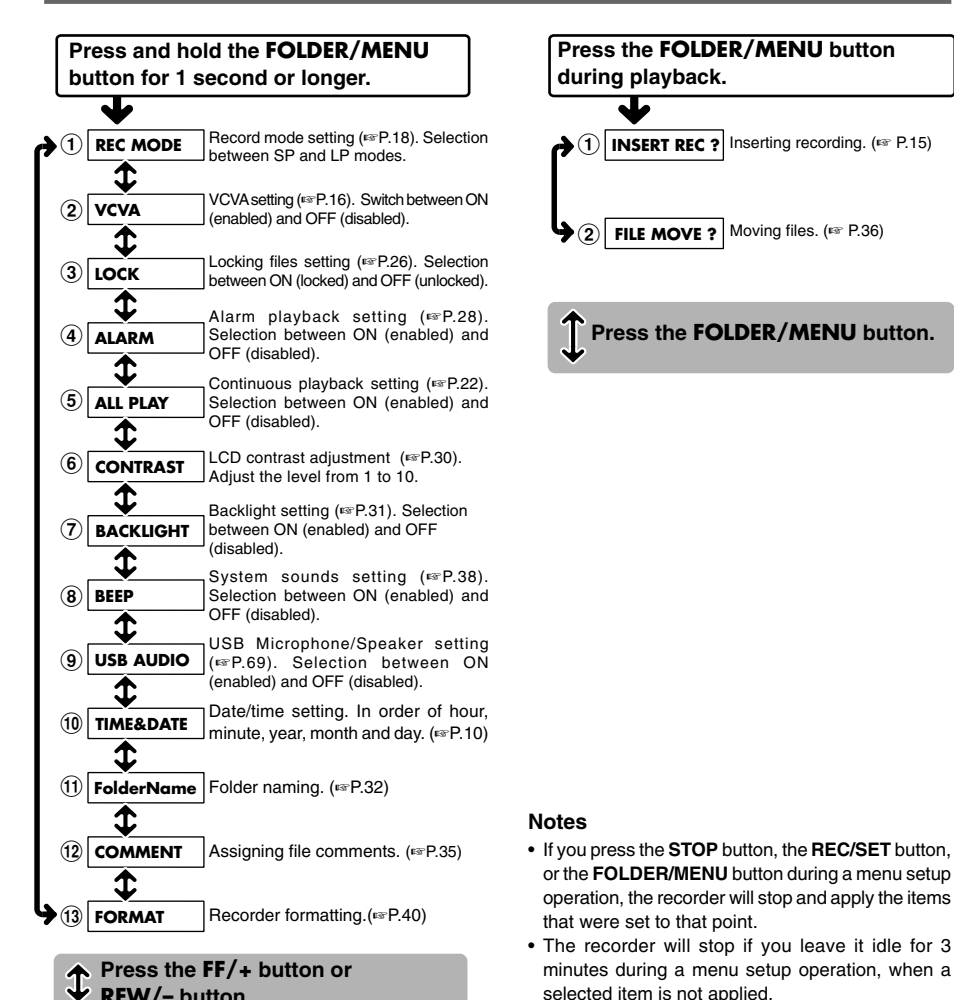

Menu list **Menu list**

# **Using DSS Player Software**

By connecting the recorder to your PC, you will be able to use DSS Player in the following ways:

- Play and archive voice files from your PC.
- Send voice mail by sending an attached voice file with e-mail.\*
- Make backup files of the voice files on the recorder to your PC, and can later transfer files on your PC to the recorder, as necessary.
- \* The e-mail software is not included in this package.

## **Operating Environment**

#### **Windows**

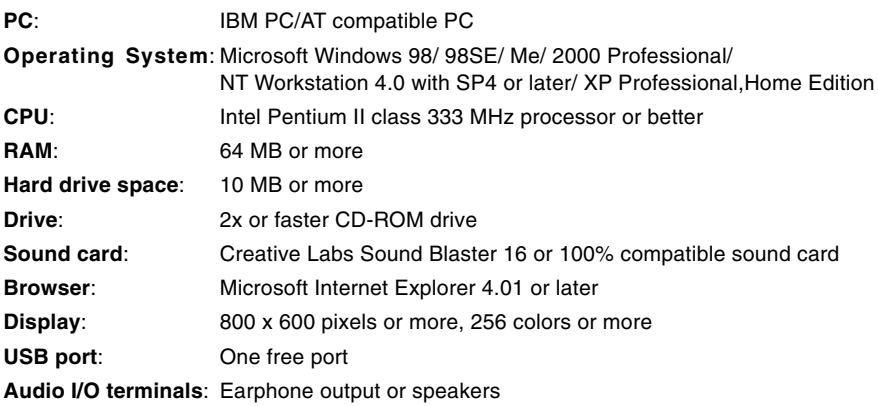

#### **Notes**

• USB ports are not available on PCs running Windows 95 or that have been upgraded from Windows 95 to any other OS.

······················································································································································

- Certain functions, such as remote and direct recording, do not work on PCs that don't have USB ports.
- Do not use the recorder as a USB microphone/speaker on Windows 98 as computer operation may become unstable. (Use only with Windows 98SE or later versions of the OS.)

#### **Macintosh**

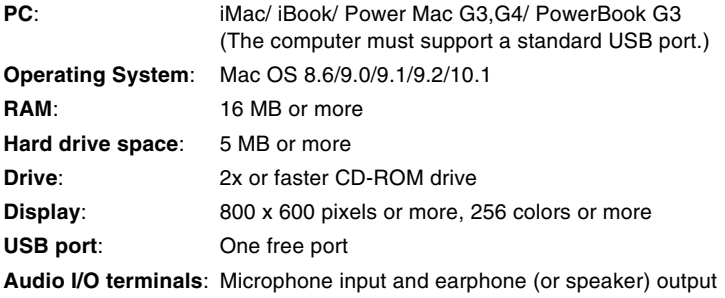

**Before you connect the USB cable to the recorder and your PC, you must first install the software.**

#### **Be sure to confirm the following before installation:**

- Exit all running applications.
- Eject the floppy disk if you are using one.
- If you are running Windows 2000 /XP (Professional only) on a network, you need to log on as an administrator.

#### **Windows**

**<sup>1</sup> Insert Olympus DSS Player into the CD-ROM drive.**

The installation program will start automatically. Once the program starts, jump to step 4. If it does not, follow the procedures in steps 2 and 3.

## **<sup>2</sup> Click on the [Start] button and select [Run].**

**<sup>3</sup> Enter "D:/Setup.exe" in the [Open] J** field and click on [OK].

This is assuming the CD-ROM is in drive D.

## **<sup>4</sup> The installation Language Selection dialog box opens.**

Click on the desired language to select it.

#### **<sup>5</sup> Click on [Next] when the DSS Player opening screen appears.**

# **<sup>6</sup> Confirm your acceptance of the terms of the Licensing Agreement.**

You must accept the terms of the Licensing Agreement to install DSS Player. If you accept them, click on [Yes].

**7 Register user information.**<br>
Register user information. Enter your name, company name, and license ID number (serial number).

The license ID number is printed on the license ID card. Click on [Next]. A confirmation dialog box opens, click on [Yes].

**8 Select where to install DSS Player.**<br> **8** This lets you specify the folder in which to install DSS Player. Click an IPray well to find install DSS Player. Click on [Browse] to find the desired installation folder. To accept the default folder, click on [Next].

#### **Note**

If the installation folder does not exist, a confirmation dialog box opens to get your permission to create a folder for this purpose. Click on [Yes].

**9 Select a program menu folder.**<br>
You may change the program menu<br>
folder to another and such as [Start Un] folder to another one, such as [Start Up]. To accept the default folder, click on [Next].

#### **<sup>10</sup> Authorizing the start of file copying.**

Confirm all "Current Settings". To accept them, click on [Next].

#### **Note**

To change the program menu folder or installation folder, click on [Back].

**11 Copy files.**<br>
Wait until DSS Player is installed on your<br> **12C** then elick on [Finish] PC, then click on [Finish].

**12 Set up Acrobat Reader.**<br>
When the Acrobat Reader Setup dialog<br>
hove apape, click an [Novt] box opens, click on [Next].

#### **<sup>13</sup> Select where to install Acrobat Reader.**

Specify the folder in which to install Acrobat Reader. To accept the default folder, click on [Next].

**14 Setup Status.**<br>
Wait until Acrobat Reader is installed on your PC.

**15 Exit Acrobat Reader setup.**<br>When the Exit Setup dialog box opens,<br>elight on  $\frac{1}{2}$ click on [OK].

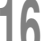

**16 Install Shield Wizard complete.**<br>
You may be requested to restart your PC<br>
when estimic complete if so make airse when setup is complete. If so, make sure that [Yes, I want to restart my PC now.] is selected before clicking on [Finish]. Then, when the message to do so appears, shut your PC off and restart it.

#### **Macintosh**

**<sup>1</sup> Insert DSS Player for Mac into the CD-ROM drive.**

**2 Double-click on CD icon.**<br>
Double-click on the desired language to<br>
acleat it select it.

#### **<sup>3</sup> Double-click on DSS Player for Mac Installer icon.**

The installation program will start.

## **<sup>4</sup> Click on [Continue] when the DSS Player for Mac opening screen appears.**

# **<sup>5</sup> Confirm your acceptance of the terms of the Licensing Agreement.**

You must accept the terms of the Licensing Agreement to install DSS Player for Mac. If you accept them, click on [Agree].

#### **<sup>6</sup> Select where to install DSS Player for Mac.**

This lets you specify the folder in which to install DSS Player for Mac. To accept the default folder, click on [Choose]. If you use OS10.1, proceed to step 7.

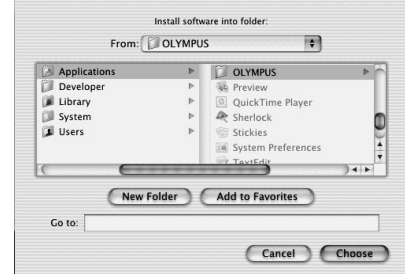

**7 Restart the computer.**<br>You need to restart your computer when<br>RSS Player for Mac is installed. To DSS Player for Mac is installed. To continue, click on [Yes]. To cancel installation, click on [No].

**8 Completing setup.**<br> **8** Installation has finished.

Click either [Quit] or [Restart]. To continue with the installation, click the Continue Set up Acrobat Reader.

When the Acrobat Reader Setup dialog box opens, click on [Next].

# **Uninstall Software**

The process of removing software installed on your PC is called uninstalling. Perform uninstalling when you no longer need the software.

#### **Windows**

**<sup>1</sup> Exit DSS Player.**

- **<sup>2</sup> Click on the [Start] button, select [Programs], then [Olympus DSS Player 2002].** (in Windows XP, click on the [Start] button, select [All Programs], then [Olympus DSS Player 2002].)
- **<sup>3</sup> Click on [Uninstall Olympus DSS Player 2002].**

**<sup>4</sup> Follow the directions on screen to start the uninstall process.**

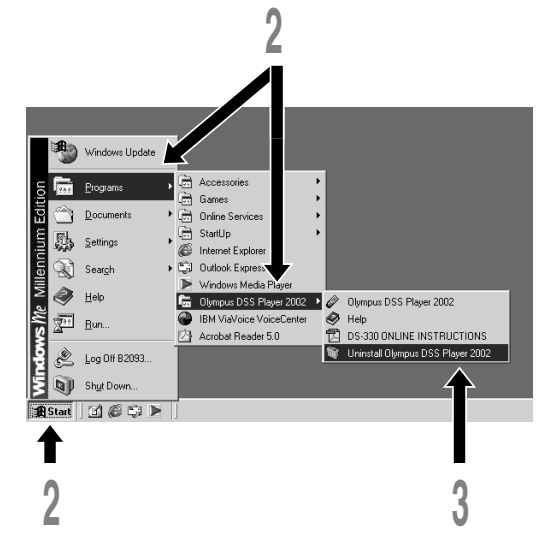

#### **Macintosh**

**<sup>2</sup> Double-click the Macintosh HD icon.**

If you use OS10.1, proceed to step 5.

- **<sup>3</sup> Delete the following eight drivers from Function Enhancement in the System Folder:**
	- (OS 8,9 only) "DSS10USBDriver" "DSS10USBShim" "DSS1USBDriver" "DSS1USBShim" "DSSFSUSBDriver" "DSSFSUSBShim"
	- "DSSUSBDriver" "DSSUSBShim"

**<sup>4</sup> Delete the following folder from the System Folder:** (OS 8,9 only) "DSS Player for Mac Help"

# **<sup>5</sup> Delete the following file from Initialization in the System Folder:**

"DSS Preference" (In OS10.1, User folder: Library folder: Preference folder.)

# **<sup>6</sup> Delete the DSS Player for Mac folder.**

If you optionally created a new message folder, be sure to delete that message folder as well.

To open Online Help, do either of the following:

(Windows)

- Click on the [Start] button, select [Programs], then [Olympus DSS Player 2002], then click on [Help].
- While DSS Player is running, choose [Contents] from the [Help] menu.
- While DSS Player is running, press [F1] on the keyboard.

## (Macintosh)

• While DSS Player is running, choose [DSS Player for Mac Help] from the [Help] menu.

## **Search by contents**

- **<sup>1</sup> Once the Online Help screen appears, click on the Contents tab.**
- **<sup>2</sup> Double-click on the icon of the desired topic heading.**

The title of the topic is displayed.

## **Double-click on the ? licon of the desired topic.**

An explanation of the topic is displayed.

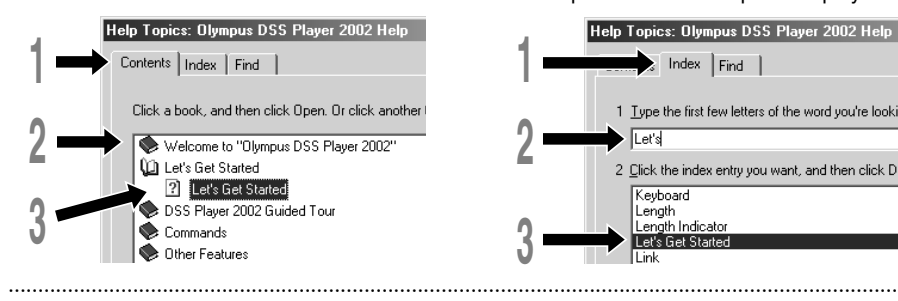

## **Search by keyword**

**1 Once the Online Help screen**<br>appears, click on the Index tab.<br>A list of learned by which you see. A list of keywords by which you can search is displayed.

**2 Enter text.**<br>
Matching keywords are located<br>
automatically automatically.

## **<sup>3</sup> Choose a topic, then click on [Display].**

An explanation of the topic is displayed.

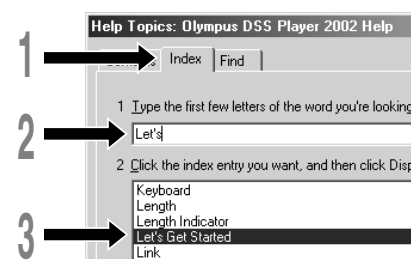

## **Note**

49 For more information on menus and operations, refer to Online Help. You will be able to use Online Help after DSS Player is installed. Download from Www.Somanuals.com. All Manuals Search And Download.

# **Connecting to Your PC**

Be sure to finish installing DSS Player before connecting the recorder. If you connect the recorder before installing DSS Player, the "Add New Hardware Wizard" dialog box will open. If this happens, click on [Cancel] to exit the wizard, then install DSS Player.

Once you connect the recorder to your PC, the included USB cable will supply the power so you will not have to use batteries or an AC adapter with the recorder.

You can directly connect the recorder's USB terminal to your PC, or use the cradle included in the package (desktop holder).

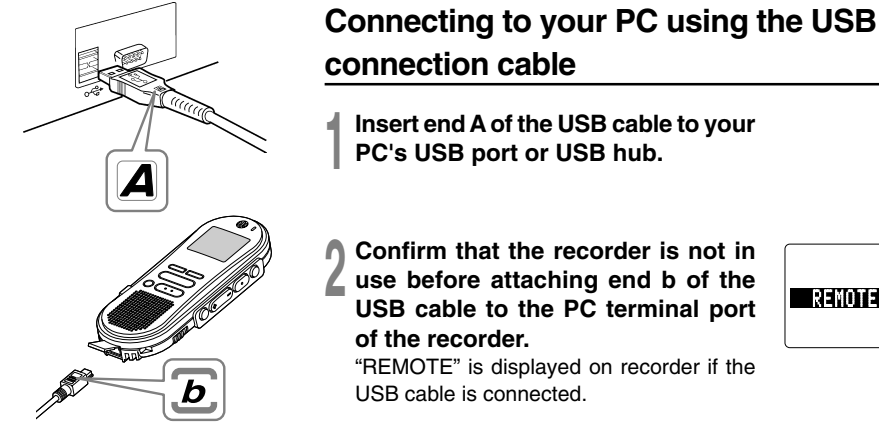

#### **Notes**

• NEVER disconnect the USB connecting cable while the record/play indicator lamp is flashing. If you do, the data will be destroyed.

······················································································································································

- Some PCs and USB hubs may not supply sufficient power and the recorder may not connect. If that happens, turn the USB AUDIO "OFF" in the recorder's menu settings. (☞ P.41)
- Refer to the user's manual for your PC regarding the USB port or USB hub on your PC.
- Be sure that you connect the USB cable either directly to the USB port on your PC or the self-power (AC adapter connection) USB hub.
- Be sure to push the cable connector all the way in. Otherwise, the recorder may not operate properly.
- Release the **HOLD** switch. (☞ P.9)

Download from Www.Somanuals.com. All Manuals Search And Download.

## **Connecting to your PC using the cradle**

**Place the recorder on the cradle <sup>1</sup> Insert end A of the USB cable to your PC's USB port or USB hub. <sup>2</sup> Connect the end b of the USB connection cable to the cradle.**

Hook

#### **<sup>3</sup> Make sure that the recorder is stopped, and place it in the cradle.**

When you place the recorder on the cradle,  $(1)$  insert the recorder so its bottom slot meets the hook on the front of the cradle (at the low end).  $(2)$ Hold the top of the recorder and push it against the cradle until it clicks.

"REMOTE" is displayed on recorder if the USB cable is connected.

#### **Remove the recorder from the cradle**

## **<sup>4</sup> Make sure that the recorder's record/play indicator lamp isn't flashing, and remove the recorder from the cradle.**

Hold the cradle with your hand, and raise the recorder from the top end to remove it from the hook, as shown in the illustration.

## **<sup>5</sup> Disconnect the USB connecting cable.**

#### **Notes**

• Do not needlessly touch the connection point on the front of the cradle (at the low end), as that may cause damage resulting in a bad connection.

······················································································································································

• Release the **HOLD** switch. (☞ P.9)

Download from Www.Somanuals.com. All Manuals Search And Download.

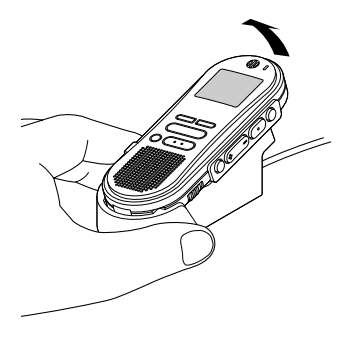

# **Running DSS Player**

#### **Windows**

#### **<sup>1</sup> Start Windows.**

**2 Connect the recorder to your PC.**<br>For the connection procedure, refer to<br>"Connecting to Your PC" (FREC) "Connecting to Your PC". (☞ P.50) When you connect the recorder to your PC for the first time, the USB Driver Setup Wizard will open. Follow the instructions on the screen to install the driver.

## **<sup>3</sup> Click on the [Start] button, select [Programs], then [Olympus DSS Player 2002].**

(in Windows XP, click on the [Start] button, select [All Programs], then [Olympus DSS Player 2002].)

## **<sup>4</sup> Click on [Olympus DSS Player 2002].**

#### **About automatic startup**

By connecting the recorder to your PC, you can automatically start an application.

**1 Right-click on**  $\blacksquare$  **icon of the Task Bar on the lower right-hand corner on the screen, then click on Select startup application.**

#### 2 **Check the application to automatically start.**

The application that you check will automatically start. If you do not want it to automatically start, uncheck the application.

#### **Notes**

• You will not be able to run the included DSS Player 2002 and DSS Player 3.0/3.1/3.5 for DS-150/320 at the same time.

·······················································································································································

- If you connect the recorder before installing DSS Player, the "Add New Hardware Wizard" dialog box will open.
- 52 If this happens, click on [Cancel] to exit the wizard, then install DSS Player. Download from Www.Somanuals.com. All Manuals Search And Download.

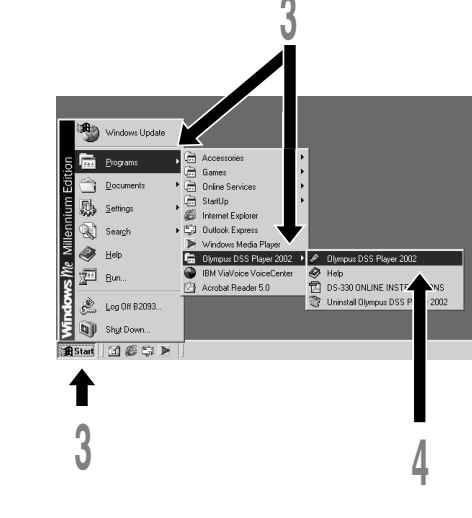

#### **Macintosh**

To start DSS Player for Mac, follow these steps:

It is assumed that DSS Player for Mac has been installed. For installation instructions, see Installing DSS Player for Mac. (☞ P.46)

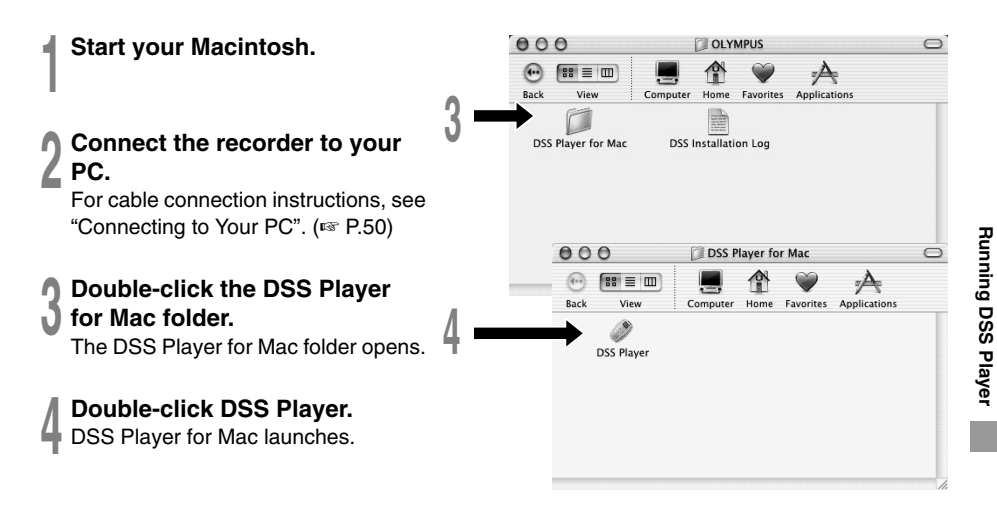

53

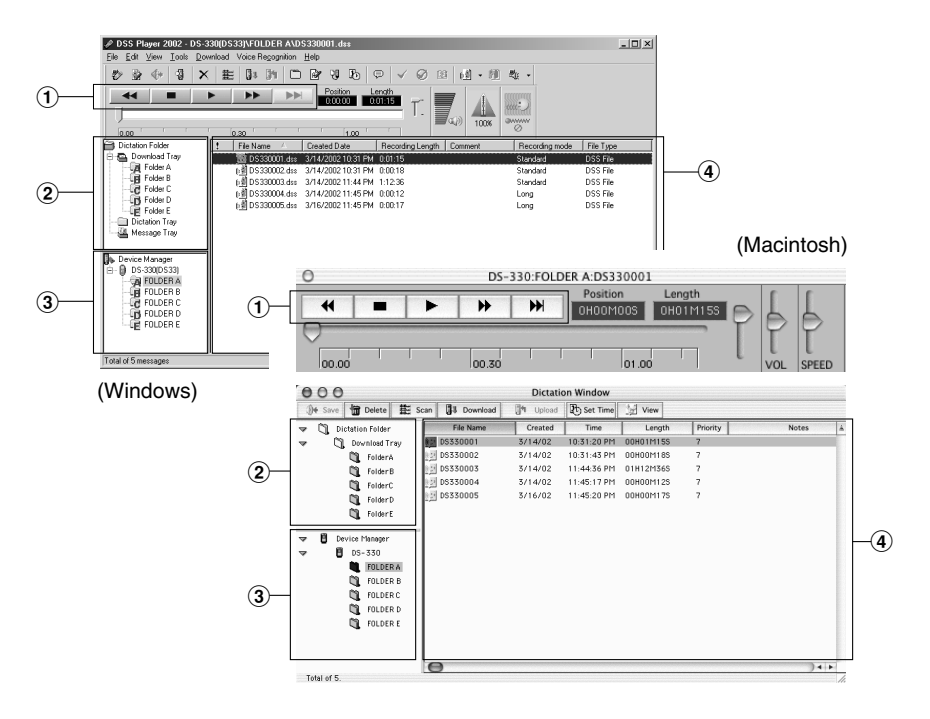

#### 1 **Play Control Bar**

Control buttons to play and stop voice files.

#### 2 **Dictation Folder Window**

Will display the directory structure of the DSS, WMA, WAVE (Windows only) and AIFF (Macintosh only)-format files stored on your PC's hard disk.

#### 3 **Device Manager Window**

Will display the directory structure of the folders in the recorder.

#### 4 **Voice File List Box**

Will display the folders selected in  $(2)$  and 3.

# **Import Voice Files to Your PC**

Importing voice files to your PC from the recorder is called downloading. With DSS Player, there are three ways to download voice files to your PC:

• Download Selected Files

Download one or several voice files to your PC.

• Download Folders

Download all the voice files in one folder.

• Download All

Click on the  $\Box$  icon and download all the voice files stored in the recorder to your PC.

The following is an explanation of "Download Selected Files". For explanations of "Download Folders" and "Download All", refer to Online Help.

## **Download Selected Files**

**1 Select the folder.**<br>
From the Device Manager window, select the folder that<br>
contains the value file you would like to developed. The contains the voice file you would like to download. The illustration shows that Folder A has been selected.

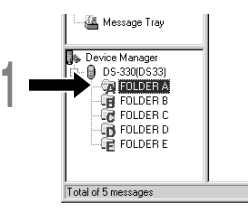

**2 Select the voice file.**<br>Select the voice file you would like to download<br>from the Voice File List Boy. To select more from the Voice File List Box. To select more than one file, hold either the [Ctrl] or [Shift] key and select files. The illustration shows that one voice file is selected.

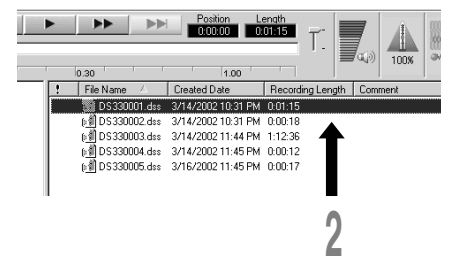

#### **<sup>3</sup> Download the voice file.** 2002 - DS-330(DS33)\FOLDER A\DS330001.dss Tools Download Voice Recognition Help (Windows) Download Folder A From the [Download] menu, click on Download Folder B Download Folder C [Download Selected Files]. Download Folder D Download Folder E (Macintosh) Download Selected Fil Download All Ctrl+Shift+M From the [Tools] menu, click on Recording Length Upload Files. Trai 31 PM 0:01:15 [Download Selected Files]. ۵ 31 PM 0:00:18 Edit & Upload Templates... Ctrl+T B 44 PM 1:12:36 Transfer Date/Time... C 45 PM 0:00:12 **3** Transfer UserID 45 PM 0-00-17

**4 Download complete.**<br>
Once the transmission screen closes and the<br>
recording undirected lamp on the recorder record/play indicator lamp on the recorder goes dark, the downloading is completed.

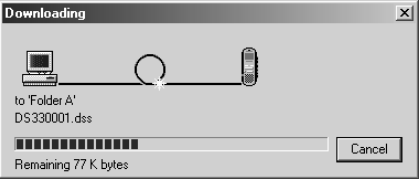

#### **Notes**

• NEVER disconnect the USB connecting cable while the record/play indicator lamp is flashing. If you do, the data will be destroyed.

·······················································································································································

- Depending on the size of the voice file and your PC, it may take some time to download the files.
- The downloaded files will be stored in the download tray folder that corresponds to the folder in the recorder. (Example: A voice file downloaded from Folder A will be stored in download tray A on your PC.)
- If a voice file already exists on your PC with the same name, date and time recorded, the new file will not be downloaded.

**1 Select the folder.**<br>
Select the folder that contains the voice file<br>  $\frac{1}{2}$ you would like to play.

The illustration shows that to select from among voice files already downloaded, Folder A in the Dictation Folder window was selected.

**2 Select the voice file.**<br>
Select the voice file to play from the Voice File<br>
List Ray List Box.

**3 Play the voice file.**<br>
Click on the **Fig.** (play) button of the Play Control Bar.

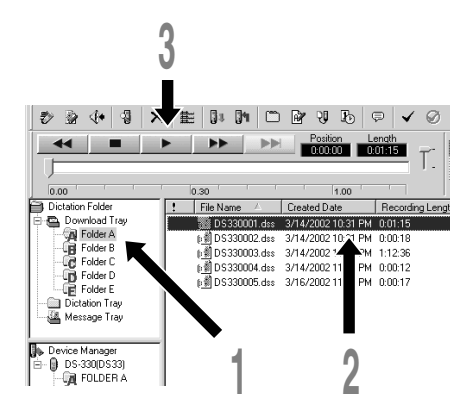

Other play controls such as Rewind, Fast Forward, Stop, Speed Control, Volume Control, Time Axis, and Index Skip can also be operated. For details, refer to Online Help.

If you connect the recorder and use DSS Player to play back a file, you can use the recorder as your PC speaker. For connection procedures, see "USB Microphone/USB Speaker". (☞ P.69)

#### **File name**

File names are assigned in the following manner:

## **DS330001.dss**

**Extension**

**File number**....... A serial number automatically assigned by a Digital Voice Recorder.

**User ID** ........ The name that has been set on the Digital Voice Recorder. The default name on the Digital Voice Recorder is **DS33**. The user ID can be modified with DSS Player. ( ☞ P.62)

#### **Note**

DSS Player cannot play back WMA files with DRM (Digital Rights Management) copyright protection that constrains distribution and playback.

······················································································································································

# **Upload Voice Files to the Recorder**

DSS Player has a feature to enable you to upload DSS-format voice files from your PC to the recorder.

**1 Select the folder.**<br>
Select the folder that contains the voice file<br>
to unlead from the District Folder window to upload from the Dictation Folder window.

**2 Select the voice file.**<br>Select the voice file to upload from the Voice<br>Eile List Boy File List Box.

#### **<sup>3</sup> Select the folder to upload.**

(Windows)

From the [Download] menu select [Upload Files] or click on the Upload icon. Once the folder list box where the file is to be uploaded is displayed, select the folder from which the file is to be uploaded.

From the [Tools] menu, click on [Upload Files].

**4 Upload the voice file.**<br>The voice file is uploaded to the recorder.

**5 Upload complete.**<br>
Once the transmission screen closes and the record/play indicator lamp on the recorder<br>
acce ded: the uploading is completed. goes dark, the uploading is completed.

You can also drag and drop files from the Voice File List Box to the Device Manager window.

·······················································································································································

#### **Notes**

- NEVER disconnect the USB connecting cable while the record/play indicator lamp is flashing. If you do, the data will be destroyed.
- You will not be able to upload a file if another file with the same name already exists at the destination.
- You can upload only DSS files to the recorder.

(Macintosh)

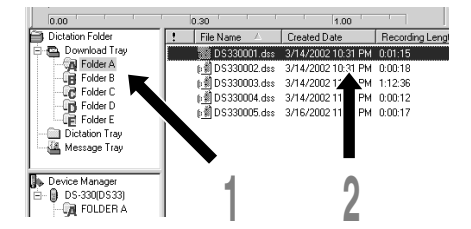

# **Direct Recording on PC and Editing on PC**

#### **Windows**

If you want to record and edit voice files using your PC, open the [Remote Edit] window while the recorder is connected to your PC (☞ P.50). You can easily create new files, insert recordings, overwrite recordings, edit index marks, and do other tasks. See the Online Help for details.

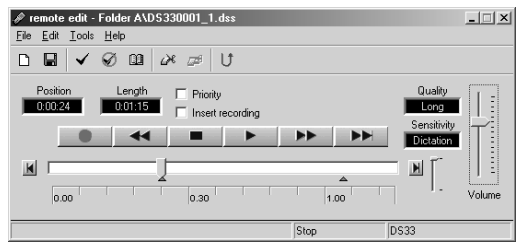

## **Recording a new file**

**<sup>1</sup> From the Main Window, select [New File] in the [File] menu, or click icon.**

Remote Edit screen opens.

- **Press the (record) button to start recording.**
- **Press the <b>3** (stop) button to **stop recording.**

## **Editing existing files**

- **<sup>1</sup> From the Main Window, select the file you want to edit from the Voice File List Box.**
- **<sup>2</sup> Select [Edit File] in the [File] menu, L** or click **ight** icon.

Remote Edit screen opens.

- **<sup>3</sup> Edit it.**
	- You can partially delete recordings, edit index marks and priorities, insert recordings from the position designated using the position control bar (check on [Insert recording]) and overwrite recordings.

#### **Notes**

- You cannot edit WAV files.
- You can only edit files in DSS format.

Download from Www.Somanuals.com. All Manuals Search And Download.

······················································································································································

#### **Macintosh**

You can record voice files from a Digital Voice Recorder directly to a computer. With a Digital Voice Recorder connected, choose the [Direct Record to PC] command from the [Tools] menu.

## **Recording a new file**

**1 Set recording.**<br>
A recording setup window opens.<br>
Click on [Set Eile Name] Click on [Set File Name].

#### **<sup>2</sup> Set the recording destination and file name.**

Type the recording destination folder name and file name and click on [Save].

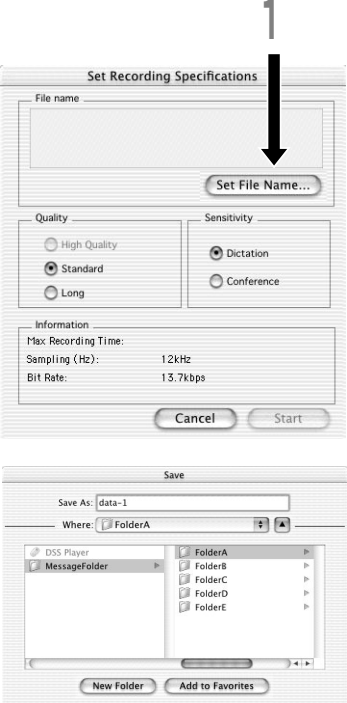

**2**

Cancel Save

**3 Start recording.**<br>
Click on [Start] in the recording setup window.<br> **Boograting will otart.** Recording will start.

You can only change the so sensitivity settings before re

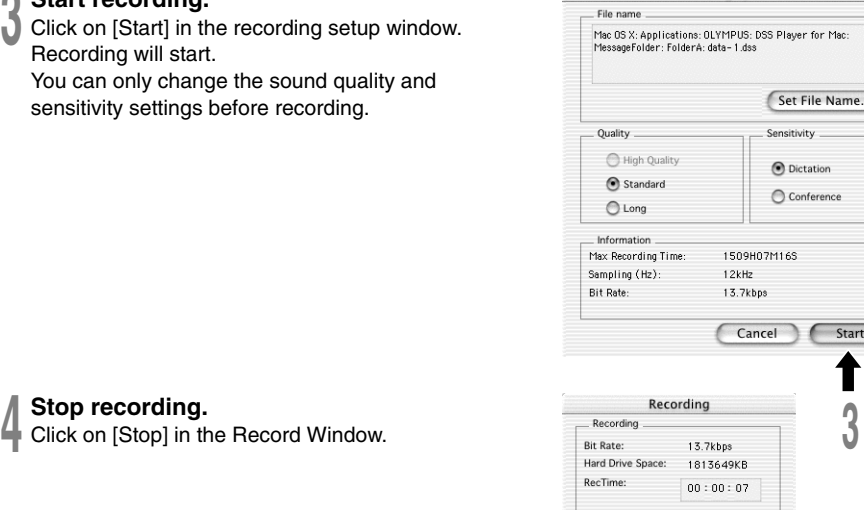

# Direct Recording on PC and Editing on PC **Direct Recording on PC and Editing on PC**

Start

**4**

Stop

Pause

**Set Recording Specifications** 

# **Converting File Formats to AIFF Files\***

Choose the [Save as] from the [File] menu. When a DSS file is converted to an AIFF file, unique DSS information such as priority and index marking will be lost.

\* AIFF format ......... The standard Macintosh audio file format with the aif extension. It cannot contain index and priority settings.

······················································································································································

#### **Notes**

- AIFF files cannot be converted to DSS format.
- You cannot partially delete, add index marks to, or set priorities.

# **Send Voice Files with E-mail**

You can attach voice files to your e-mails.

How to send attachment with e-mails, refer to the user's manual for your e-mail software.

- Even if the person to whom you send a voice file does not have DSS Player, he/she will be able to play the voice file using DSS Player-Lite. You can download DSS Player-Lite free from the Olympus home page, http://www.olympus.com/
	- **<sup>1</sup> Start DSS Player.**
	- **<sup>2</sup> Start the e-mail software, then select New Mail.**

**3 Attach the voice file.**<br>Select the voice file to attach from the Voice File List Box of DSS Player and drag and drop<br>the file inte the Now Meil to thingbow. the file into the New Mail text window.

·······················································································································································

#### **Note**

If your e-mail software is not compatible with the above operation, select the voice file to send from the folder where the voice file is located and send the file as an attached file according to the functions of the e-mail software. (Windows) The default folder is set to C:\Program Files\Olympus\DSS Player 2002\Message\Folder A (or B, C, D, E). (Macintosh) By default,voice files are stored on Macintosh HD: DSS Player for Mac: Message Folder: Folder A (or B, C, D, E).

# **Changing User ID**

The user ID is used in DSS file names (☞ P.57) that are recorded on a Digital Voice Recorder.

**<sup>1</sup> Enter the user ID in the [Transfer UserID] window.**

(Windows) From the [Download] menu. (Macintosh) From the [Tools] menu.

## **2 Click on [Transfer].**<br>The new user ID will be transferred to the Digital<br>Veise Beserder. Voice Recorder.

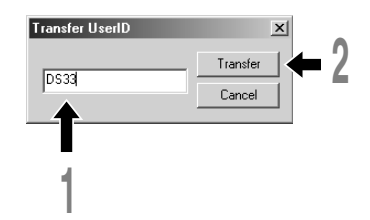

# **Changing a Folder Name**

## **Changing a folder name in the Voice Folder window**

(Windows)

You can change a folder name using the [Rename Folder] command from the [Edit] menu. A folder name can be up to 20 characters long and cannot use  $\langle$  /:\*?"<>. (Macintosh)

Choose the [Rename Folder] command from the [File] menu.

## **Changing a folder name in the Device window**

(Windows)

Right-click the folder name to change, select the [Rename Folder] and input the new folder name.

(Macintosh)

Choose the [Rename Folder] from the [Tools] menu and type a folder name.

The names of the folders on the Digital Voice Recorder is updated with the new folder names.

Device Window folder names consist of a string of eight or fewer single-byte alphanumeric characters.

# **Editing File Comments**

You can use a PC to create or edit file comments in DSS Player in the [Edit Comments] window, and transfer them from the PC to the recorder. You can also edit file comments imported from the recorder to a PC.

Choose the [Edit Comments] command from the [Tools] menu.

Files comments can use up to 100 alphanumerical characters and symbols.

# **Editing a Template**

You can edit folder name and file comment templates in DSS Player in the [Edit & Upload Templates] window and transfer them to the recorder. Templates downloaded from the recorder can also be edited.

(Windows)

Select [Edit & Upload Templates] from [Download] to open the [Edit and Upload Template] window.

(Macintosh)

Select [Edit & Upload Templates] from [Tools] to open the [Edit and Upload Template] window.

Up to 20 alphanumerical characters can be used for a folder name or a comment.

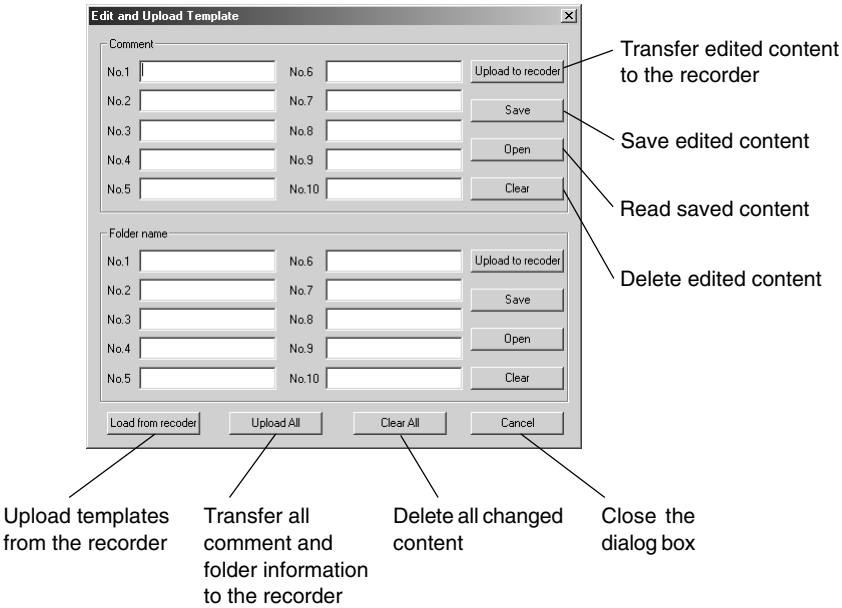

# **Using Voice Recognition Software (optional)**

When you use voice-recognition software such as IBM ViaVoice, it is recommended that you set the recorder to PC microphone and have the software learn the characteristics of the speaker's voice and the recorder's built-in microphone to maximize the accuracy of voice recognition.

**<sup>1</sup> Click the [Start] button and select [Programs]** → **[IBM ViaVoice VoiceCenter].**

#### **<sup>2</sup> Click the [ViaVoice] button of [IBM ViaVoice VoiceCenter], then select [Tool] and [Analyze My Voice].**

**<sup>3</sup> The [ViaVoice User Wizard] window appears.**

Select [Olympus DSS File] in the [Device] list box, then click the [Next] button.

#### **<sup>4</sup> The [Audio Setup Wizard] window opens.**

Use PC connection cable (KP4) if you use Windows 98, or use the USB connection cable if you use Windows 98SE or later operating system versions.

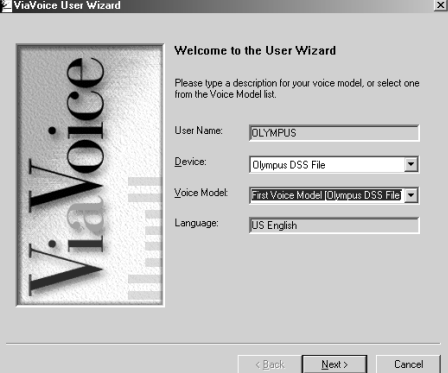

## **Using the USB Cable**

- 1 Connect the recorder with the USB cable, and follow the instructions on screen. Release the **HOLD** switch.
- 2 [Selecting a Sound Card] When the [Selecting a Sound Card] window appears, select [USB Audio Device] for [Input] and follow the instructions on screen. (Select [Microphone Control (DS-330)] for Windows XP.)

During audio setup or while enrolling, please input voice data from the recorder.

## **Using the PC Connection Cable**

- 1 Do not connect the recorder, and follow the instructions on screen.
- 2 [Connect Input Device]

When the [Connect Input Device] window appears, connect the recorder and your PC using the PC connection cable by following the instructions on screen.

To input voice during audio setup or while enrolling, turn on the microphone by pressing the **NEW** button on the recorder. "TRAIN PC" appears on the recorder display.

We recommend you enroll the surrounding environment using the recorder before using voice recognition on files. This enables you to better register the characteristics of your voice to improve recognition.

#### **Notes**

66

• Set the recording mode to "SP" when enrolling using the PC connection cable (KP4). If you set it to "LP" mode, a warning "CHANGE REC MODE" appears and you won't be able to enroll. (☞ P.18)

······················································································································································

- Turn "OFF" the USB AUDIO on the recorder's menu settings and use the PC connection cable (KP4) to enroll. (☞ P.41)
- Voice recognition is only available with Windows operating systems.

Audio Setup Wizard **Selecting a Sound Card** The wizard detected multiple sound cards in your system<br>Select the cards to use for VieVoice.  $\n *u*$ Sound Cards Input: USB Audio Device **Output:** USB Audio Device ⇁ Click Next to contin

> $\leq$  Back  $N$ ext>

Cancel

67

## **Executing Voice Recognition**

**1 Select the folder.**<br>
Select the folder containing the voice<br>
file you want to process with voice file you want to process with voice recognition from the Dictation Folder window.

**2 Select the voice file.**<br>
Select the desired voice file to process<br>
with voice recognition from the Voice with voice recognition from the Voice File List Box.

**<sup>3</sup> Start of voice recognition.** Click the start voice recognition icon .

The voice recognition software window appears and voice recognition starts.

## **Noise Canceling Function**

Check [Use Noise Cancel] in [Voice Recognition] on the menu bar, to output voice using the noise canceling function to the voice recognition software.

See the voice recognition software operating manual for voice recognition functions such as modifying converted **characters** 

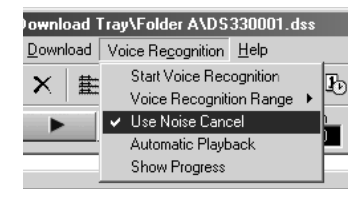

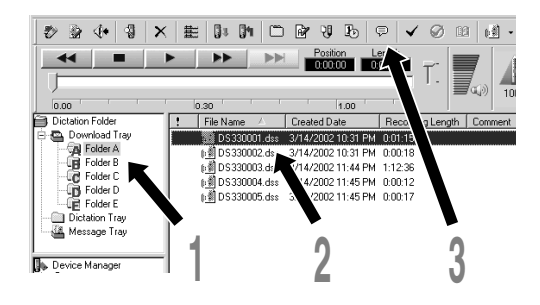

## **Notes on Recording For Voice Recognition**

When recording voices for use in voice recognition, set up your DSS recorder as follows to facilitate recognition.

- Set the microphone sensitivity to "DICT". (☞ P.19)
- Set the recording mode to "SP". (☞ P.18)
- Set the Variable Control Voice Actuator (VCVA) to "OFF". (☞ P.16)
- Only record voices that have already been registered in the voice recognition software speak.
- Record in a relatively quiet environment.
- Have the person speaking within 5-10 cm of the built-in microphone of the recorder (5 to 10 cm).
- Speak continuously.

Voice files recorded under the following conditions cannot be processed by voice recognition because their recognition rates may be very low.

- A conference or meeting where the voices of many people have been recorded.
- Seminar or lecture in which ambient noise tends to be recorded.

# **USB Microphone/USB Speaker (USB AUDIO)**

## **Using the recorder as a USB speaker**

This recorder can be used as USB speaker when it's connected to a PC. If you use the recorder as a USB speaker, you can output voice from the recorder without using a PC speaker.

Select [Select Speaker] from [Tools] on the menu bar, and choose voice output.

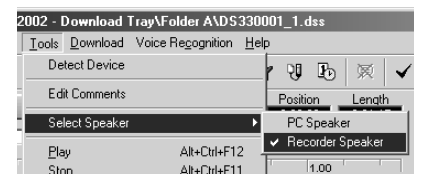

## **Using the recorder as USB microphone**

This recorder can function as a USB microphone when it's connected to a PC. If you use voice recognition software or other applications, you can use the recorder as a USB microphone.

#### **For Windows 98SE, Me, 2000**

Select [Control Panel] → [(Sound and) Multimedia] → [Audio] tab, and choose [USB Audio Device] from among the recording devices.

#### **For Windows XP**

Select [Control panel] → [Sound, Voice, and Audio Device] → [Sound and Audio Device] → [Audio] tab, and chose [Microphone Control (DS-330)] from among the recording devices.

#### **Notes**

- USB speaker can be switched using [Control Panel], in the same manner as the USB microphone.
- Do not use the recorder as a USB microphone/speaker on Windows 98 as computer operation may become unstable. (Use only with Windows 98SE or later versions of the OS.)

······················································································································································

- The recorder can be used as a USB microphone/speaker only with Windows.
- If you turn the USB AUDIO "OFF" using the recorder's menu setting, you cannot use the recorder as a USB Microphone/USB Speaker. (☞ P.41)
- You cannot use the recorder as a USB Microphone/USB Speaker on Windows NT.

# **Alarm Message List**

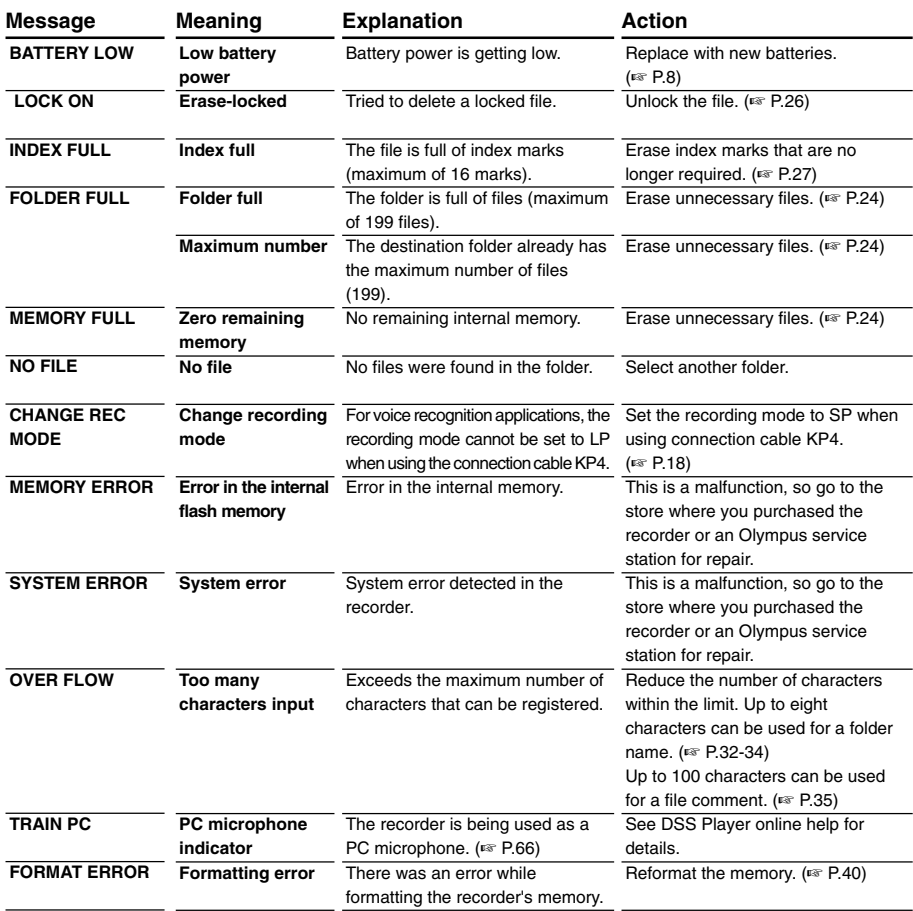

Download from Www.Somanuals.com. All Manuals Search And Download.

# **Troubleshooting**

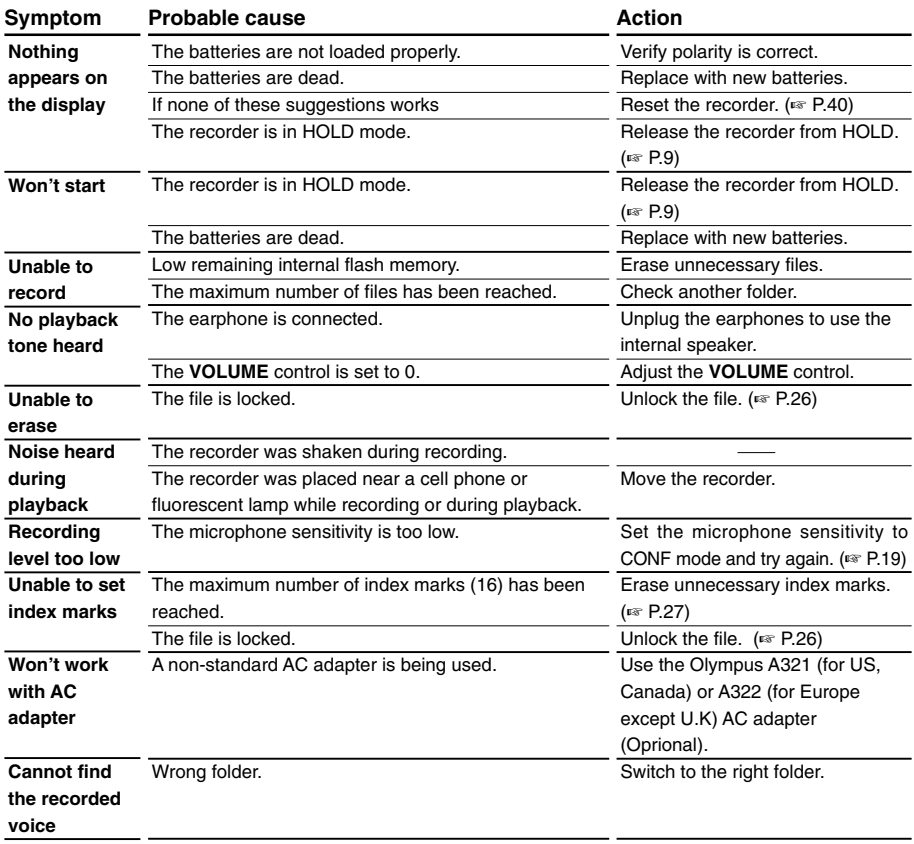

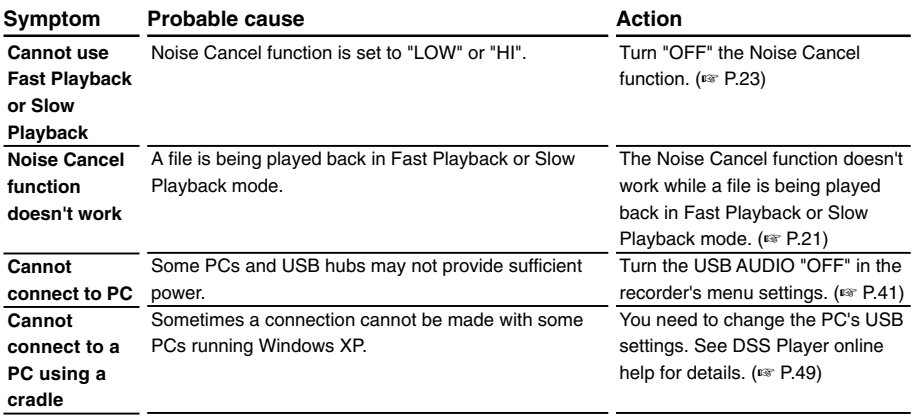
# **Accessories (optional)**

## **External microphone: ME9\*/11\***

A lavalier omnidirectional microphone that clips to clothing. Use to record your own voice or people near you.

#### **Conference microphone: ME7**

A highly sensitive directional microphone (shotgun microphone). Use to record speakers at a distance.

#### **Headset: E102**

Stereo headset for your PC. A helpful tool for PC based transcription.

#### **Foot switch: RS23/24**

Connect to the serial or USB port of your PC for hands-free transcription convenience.

#### **Noise-Cancellation microphone: ME12 (Dictation microphone)**

Used to get crisp recordings of your own voice by reducing the effects of ambient noise.

Recommended to improve the accuracy when using voice-recognition software.

## **AC adapter: A321 (US and Canada) or A322 (Europe except U.K.)**

#### **Connecting cord: KA232\***

Use to connect the microphone jack of this unit to a radio or other sound source.

#### **Plug adapter: PA3**

An adapter that connects devices such as microphones with ø2.5 mm mini-plugs to the unit's ø3.5 mm mini-jack.

\* Use these accessories with the PA3 plug adapter.

## **Specifications**

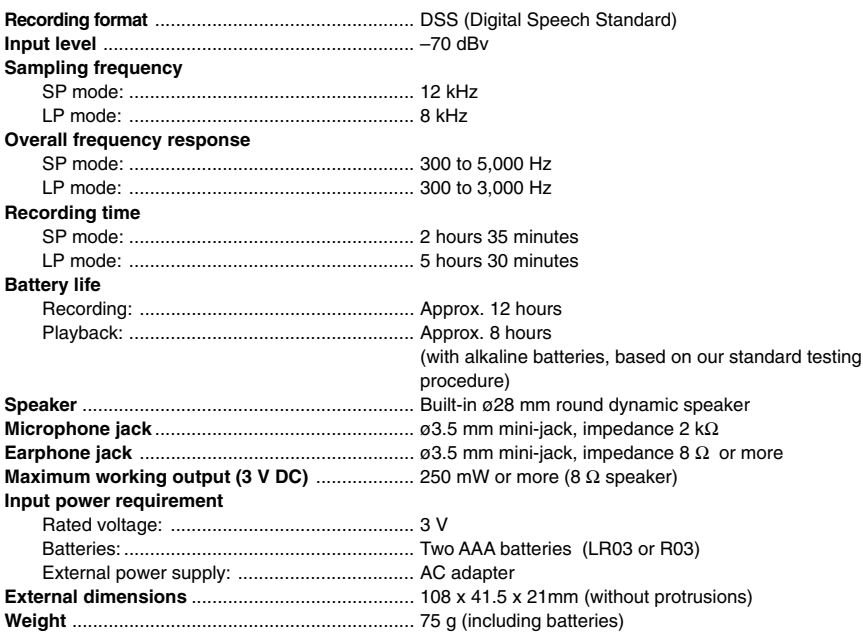

\* Specifications and design are subject to change without notice.

\* Battery life varies greatly according to type of batteries used and the conditions of use.

## **Technical Assistance and Support**

The following are for only technical questions and support about OLYMPUS recorder and software.

- ◆ Technical Hotline Number in the U.S. and Canada 1-888-553-4448
- ◆ User Support E-mail address in the U.S. and Canada distec@olympus.com
- ◆ Technical Hotline Number in Europe Toll free number 00800 67 10 83 00 available for Austria, Belgium, Denmark, France, Germany, Netherlands, Norway, Sweden, Switzerland, United Kingdom

Charged numbers +49 180 567 1083 available for Finland, Italy, Luxemburg, Portugal, Spain and Czech Republic +49 40 23773 899 available for Greece, Croatia, Hungary and the rest of Europe

◆ User Support E-mail address in Europe dss.support@olympus-europa.com

#### **OLYMPUS OPTICAL CO., LTD.** San-Ei Building, 22-2, Nishi Shinjuku 1-chome, Shinjuku-ku, Tokyo, Japan. Tel. 03-3340-2211

**OLYMPUS AMERICA INC.** Two Corporate Center Drive, Melville, NY 11747-3157, U.S.A. Tel. 1-800-622-6372

#### OLYMPUS OPTICAL CO (EUROPA) GMBH.

(Premises/Goods delivery) Wendenstrasse 14-18, 20097 Hamburg, Germany. Tel. 040-237730 (Letters) Postfach 10 49 08. 20034 Hamburg. Germany.

#### OLYMPUS OPTICAL CO (U.K.) LTD.

2-8 Honduras Street, London EC1Y 0TX, United Kingdom, Tel. 020-7253-2772 http://www.olympus.com

#### **Declaration of Conformity**

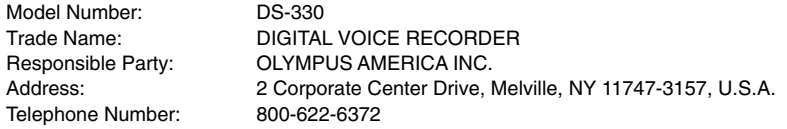

This device Complies with Part 15 of the FCC Rules. Operation is subject to the following two conditions: (1) This device may not cause harmful interference, and (2) this device must accept any interference received, including interference that may cause undesired operation.

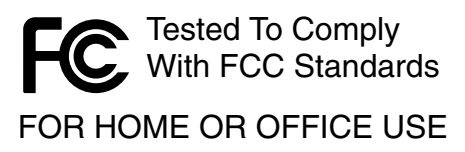

## **Canadian RFI**

This digital apparatus does not exceed the Class B limits for radio noise emissions from digital apparatus as set out in the Radio Interference Regulations of the Canadian Department of Communications.

Cet apparail numerique ne depasse pas limits de Categorie B pour les emissions de gruit radio emanant d'appareils numeriques, tel que prevu dans les Reglements sur l'Interference Radio du Department Canadian des Communications.

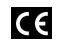

"CE" mark indicates that this **1** product complies with the European requirements for safety, health, enviroment and customer protection.

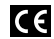

L'indication "CE" signifie que ce produit est conforme aux exigences concernant la sécurité, la santé, l'environnement et la

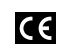

Das "CE" Zeichen bestätigt die übereinstimmug mit den Europäischen Bestimmungen für Betriebssicherheit und Umweltschutz.

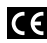

Il marchio "CE" indica che questo prodotto è conforme alle norme della comunità europea per quanto riguarda la sicurezza, la salute, l'ambiente e la protezione

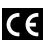

La marca "CE" indica que este producto se encuentra de conformidad con las exigencias europeas sobre seguridad, salud, medio ambiente y protección al consumidor.

protection du consommateur. P2-2846-01 del consumatore. Download from Www.Somanuals.com. All Manuals Search And Download.

Free Manuals Download Website [http://myh66.com](http://myh66.com/) [http://usermanuals.us](http://usermanuals.us/) [http://www.somanuals.com](http://www.somanuals.com/) [http://www.4manuals.cc](http://www.4manuals.cc/) [http://www.manual-lib.com](http://www.manual-lib.com/) [http://www.404manual.com](http://www.404manual.com/) [http://www.luxmanual.com](http://www.luxmanual.com/) [http://aubethermostatmanual.com](http://aubethermostatmanual.com/) Golf course search by state [http://golfingnear.com](http://www.golfingnear.com/)

Email search by domain

[http://emailbydomain.com](http://emailbydomain.com/) Auto manuals search

[http://auto.somanuals.com](http://auto.somanuals.com/) TV manuals search

[http://tv.somanuals.com](http://tv.somanuals.com/)